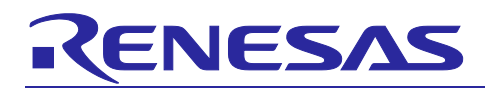

# Renesas Synergy™ Platform

# **Self-Capacitive Touch Software Application Design with Synergy S124 and S3A7 MCUs**

# **Introduction**

The goal of this application note is to provide guidelines to create a Self-Capacitive Touch Application using the Synergy™ Software Package (SSP) with Renesas Synergy™ MCUs.

The target users are application and system developers who have already worked with the  $e<sup>2</sup>$  studio and/or IAR Embedded Workbench® for Renesas Synergy™ (IAR EW for Synergy). The reader of this application note should have experience importing a Synergy application into  $e^2$  studio, opening a new workspace in IAR EW for Synergy, and configuring, generating, building, downloading, and executing a Synergy application. New Synergy MCU users are recommended to exercise the Blinky Project Tutorial from the *Synergy Software Package (SSP) User's Manual* before proceeding to the applications in this application note. An average reader of this application note takes about three hours to go through the contents and exercises the sample projects.

The software projects described in this application note are built upon the Synergy Self-Capacitive Touch Application Example Kit AE-CAP1. This kit includes five PCB boards.

Renesas S124 and S3A7 Synergy MCUs are used in this kit, the method to construct and implement the Self-Capacitive Touch Application design described in this application note also apply to other Renesas Synergy MCUs.

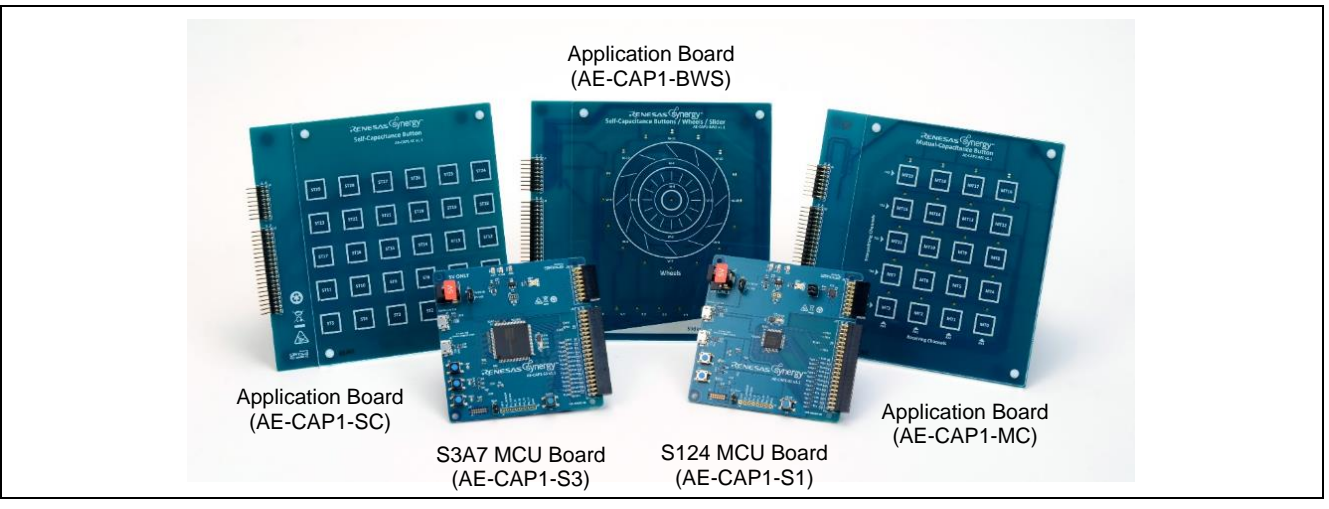

**Figure 1. AE-CAP1 Kit**

# **Target Device**

Renesas S124 and S3A7 Synergy MCUs

# **Target Kit**

AE-CAP1 v1.1

# **SSP Version**

SSP v1.7.0 or later

#### **ISDE Version**

- $\cdot$  e<sup>2</sup> studio v7.5.1 or later
- IAR EW for Synergy v8.23.3 or later
- CTW for Synergy First Step Guide 1.05.0033 and later
- Synergy Standalone Configurator (SSC) 7.5.1 or later

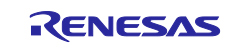

# **Contents**

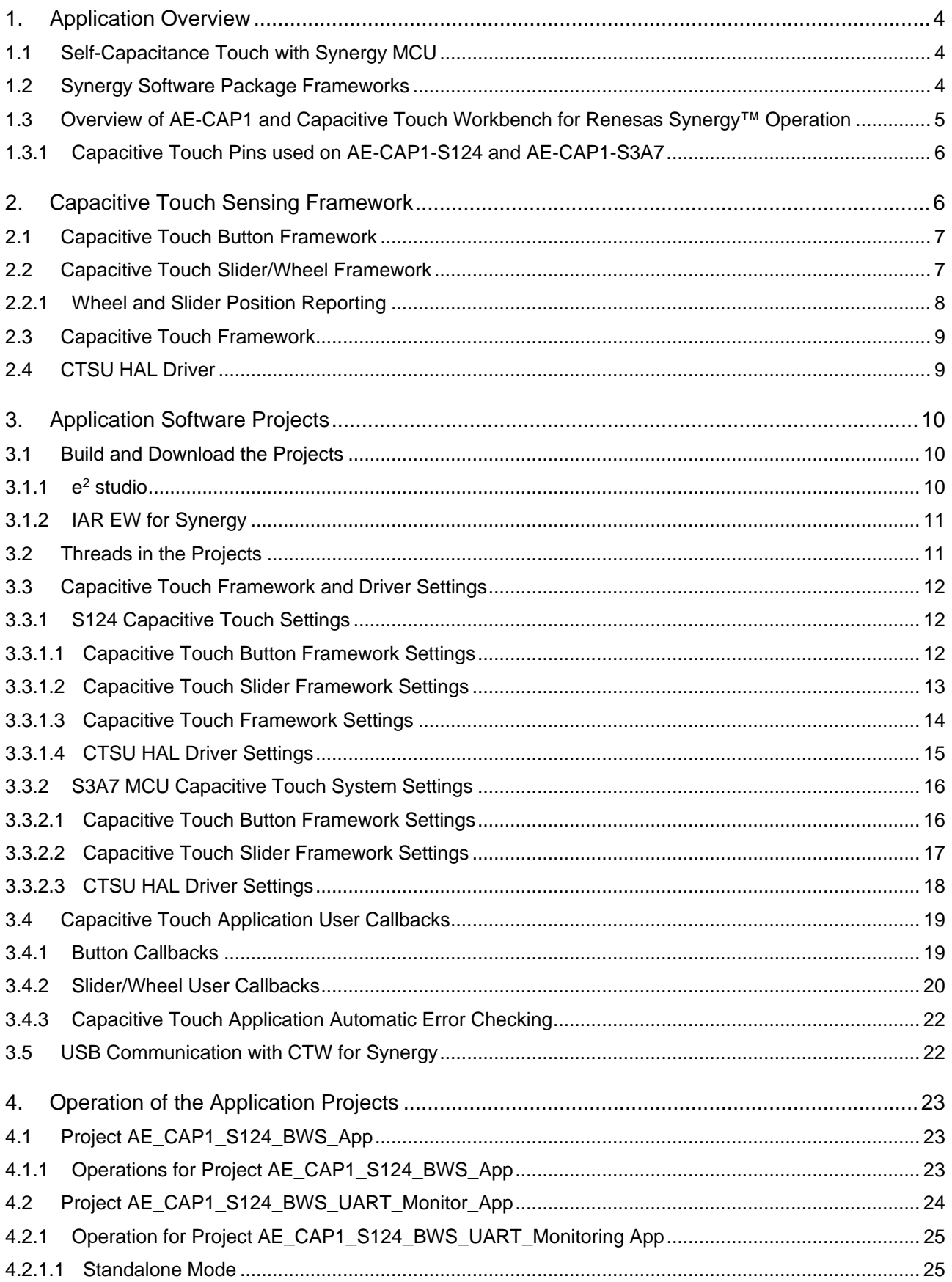

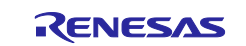

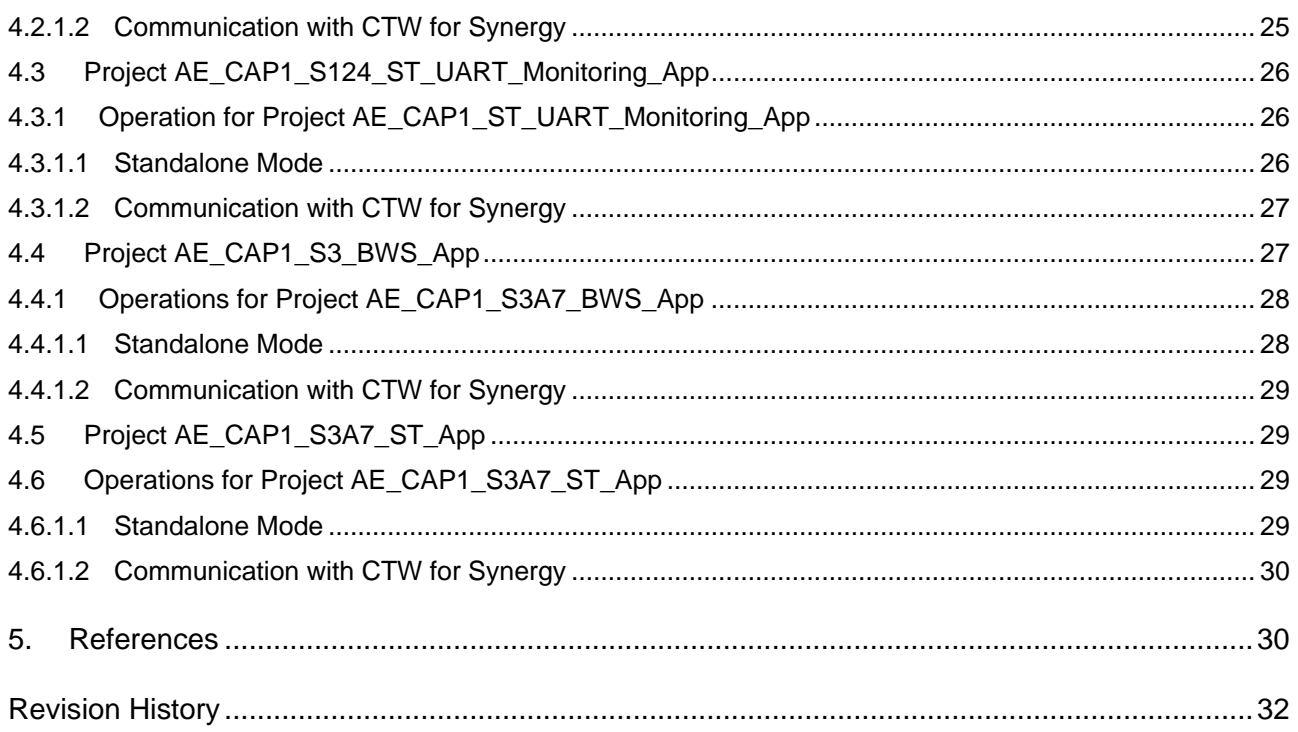

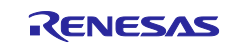

### <span id="page-3-0"></span>**1. Application Overview**

#### <span id="page-3-1"></span>**1.1 Self-Capacitance Touch with Synergy MCU**

Self-Capacitance Touch detects the electrostatic capacitance between a single electrode and a human fingertip (Cf). The circuit containing the electrode has a fixed electrostatic capacitance (parasitic capacitance Cp) between the electrode and the ground. Cp is measured in the Capacitive Touch system tuning process. When a fingertip is near the electrode, the sum of Cf and Cp (Ct) is measured. The difference between Ct and Cp results in Cf.

 $Cf = Ct - Cp$ 

See the *[Capacitive Touch Hardware Design and Layout Guidelines](https://www.renesas.com/us/en/doc/products/renesas-synergy/apn/r01an3825eu0101-synergy-rx-capacitive-touch-layout-guidelines.pdf)* to learn more about the Self-Capacitive Touch hardware design.

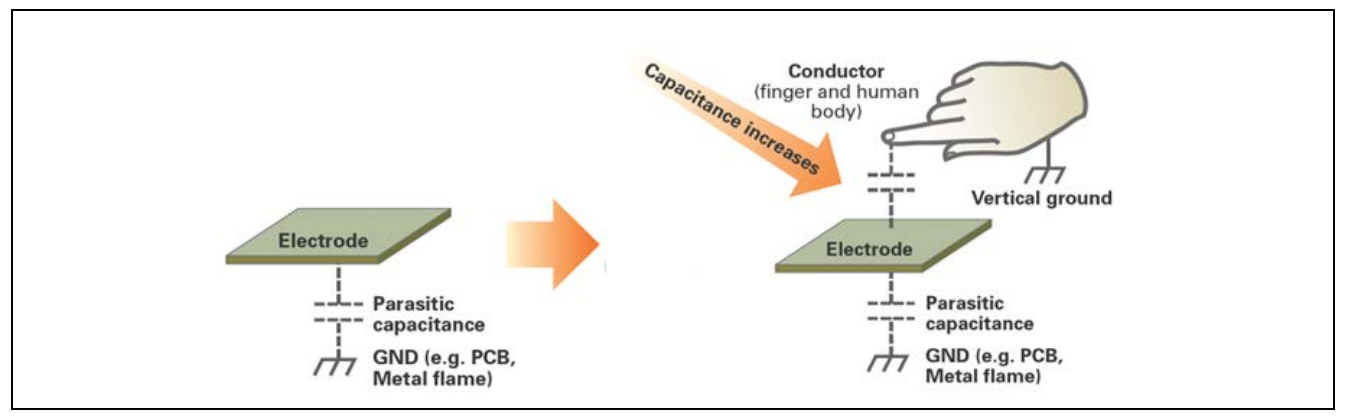

**Figure 2. Self Capacitance Sensing**

The Capacitive Touch Sensing Unit (CTSU) on S124 and S3A7 Synergy MCUs, as well as other Synergy MCUs such as the RX130 and RX113, use the Renesas Touch Gen 2 IP. See the *S124 and S3A7 Synergy MCUs User's Manual* for details on the internal operation of the Capacitive Touch Sensing Unit (CTSU) peripheral.

#### <span id="page-3-2"></span>**1.2 Synergy Software Package Frameworks**

[Figure 3](#page-4-1) describes the major software systems used in this application project. Notice that the blue box contains all components from SSP.

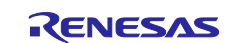

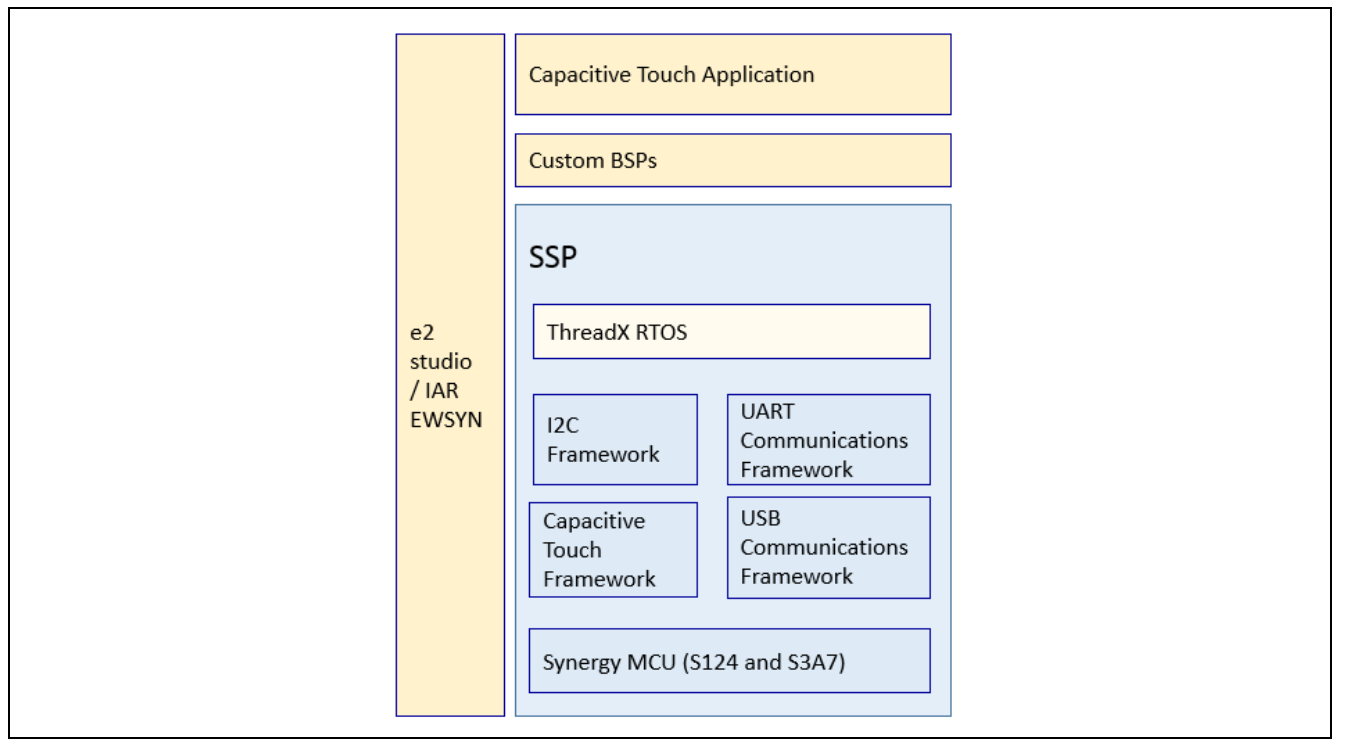

**Figure 3. SSP Modules**

#### <span id="page-4-1"></span><span id="page-4-0"></span>**1.3 Overview of AE-CAP1 and Capacitive Touch Workbench for Renesas Synergy™ Operation**

See [Figure 4](#page-4-2) and [Figure 5](#page-5-2) shows the high-level operation of the included capacitive touch software projects.

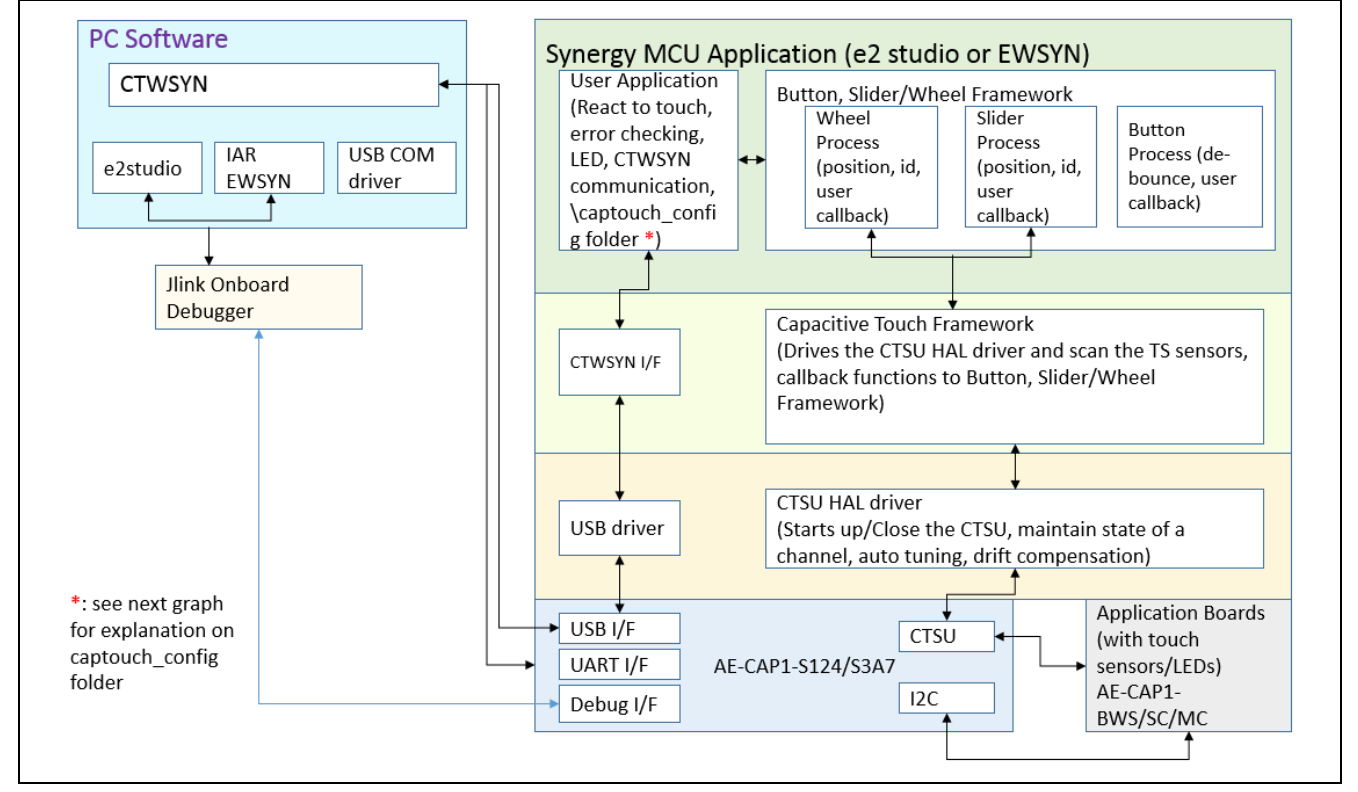

<span id="page-4-2"></span>**Figure 4. System Block Diagram**

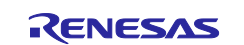

Some of the software projects provided functionally communicate with the Capacitive Touch Workbench for Renesas Synergy™ (CTW for Synergy) through UART or USB. The following table lists projects that have this functionality.

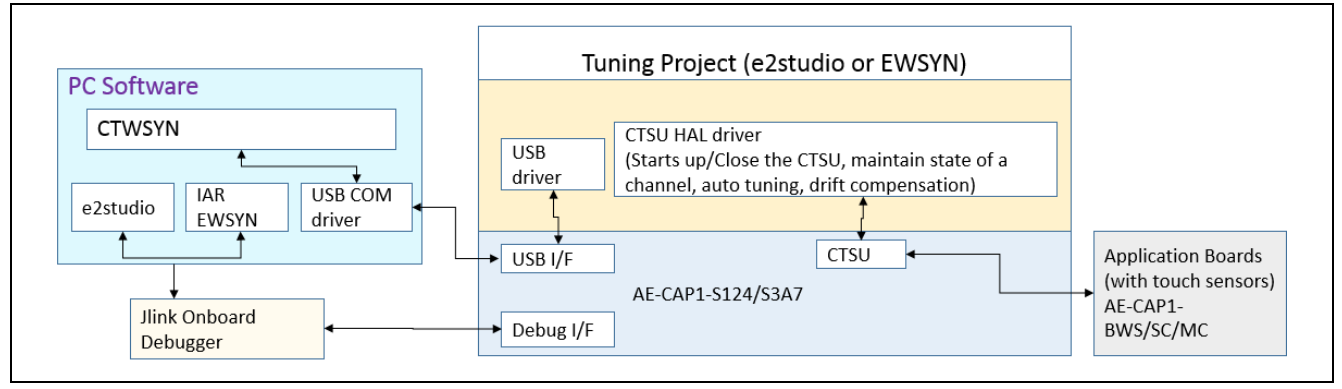

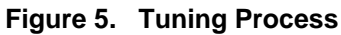

- <span id="page-5-2"></span>An  $e<sup>2</sup>$  studio or IAR EW for Synergy tuning project is needed for each capacitive touch application board.
- This tuning project communicates with the CTW for Synergy to generate the \captouch\_config folder used in the application project.
- The tuning process determines the touch threshold and maximize the Capacitive Touch Application sensitivity. The resulting parameters are stored in the \captouch\_config folder.
- You need to use identical PCLKB frequency in both the tuning and application project.

See *Tuning the* [Capacitive Touch Tuning Solution](https://www.renesas.com/us/en/doc/products/renesas-synergy/apn/r20an0448eu0107-synergy-tuning-capacitive-touch.pdf) application project to understand the process of tuning the Synergy Capacitive Touch System. This application note focuses on creating application projects once tuning is successfully performed.

#### <span id="page-5-0"></span>**1.3.1 Capacitive Touch Pins used on AE-CAP1-S124 and AE-CAP1-S3A7**

For capacitive touch purposes, AE-CAP1 hardware and software projects implemented 28 capacitive touch pins used for the S124 Synergy MCU design and 30 Capacitive Touch pins for S3A7 Synergy MCU. For details on MCU Capacitive Touch Sensing support, see the *Microcontroller Hardware User's Manual*.

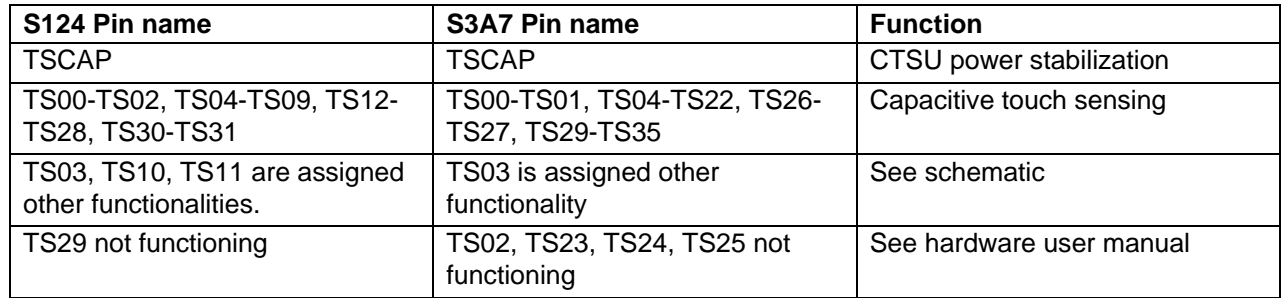

#### **Table 1. Pins Used**

# <span id="page-5-1"></span>**2. Capacitive Touch Sensing Framework**

The Renesas Synergy™ Software Package (SSP), part of the Renesas Synergy™ Platform, is a complete integrated software package designed to provide easy to use, scalable, high quality software for embedded systems.

[Figure 6](#page-6-2) shows the structure of the software interfaces related to Capacitive Touch Sensing.

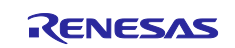

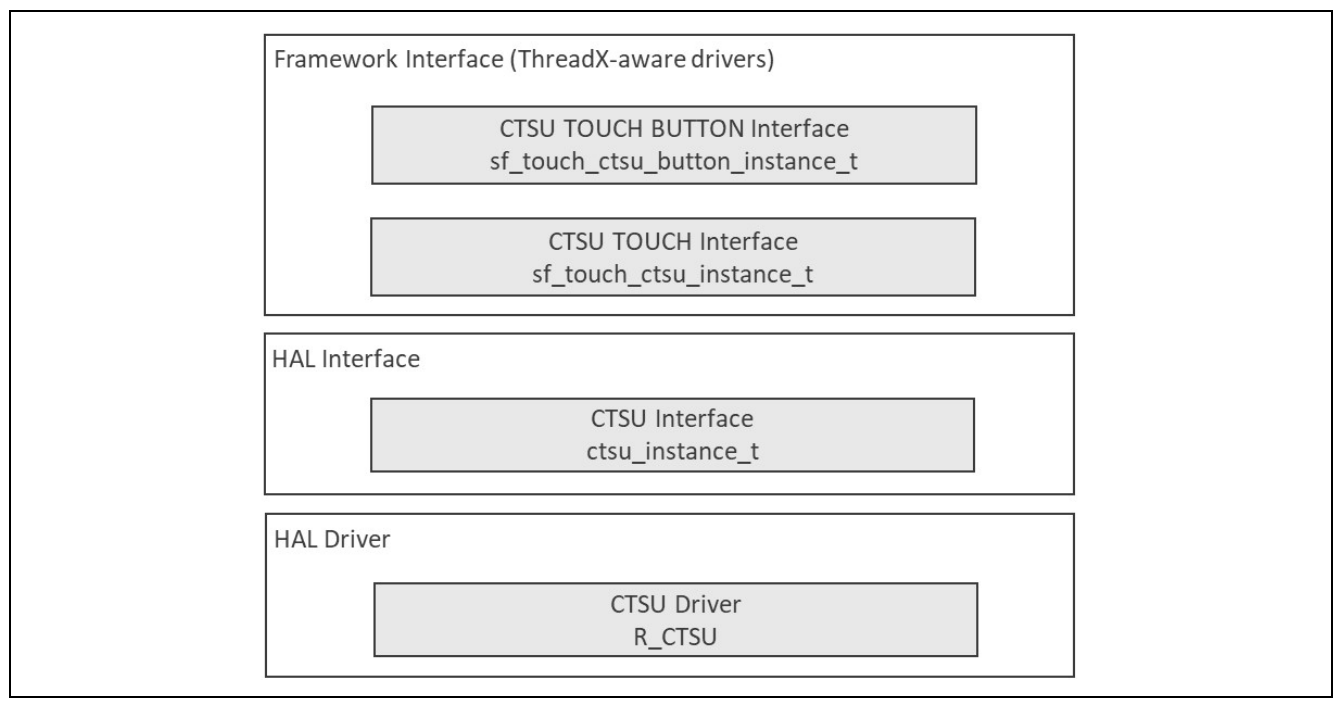

#### **Figure 6. SSP CTSU Framework**

<span id="page-6-2"></span>Three SSP frameworks are used in the software projects. See the *SSP User's Manual* and the Button and Slider framework module guide (link provided in section [5, References\)](#page-29-1) for capacitive touch API usage.

- Capacitive Touch Button Framework
- Capacitive Touch Slider/Wheel Framework
- Capacitive Touch Framework

# <span id="page-6-0"></span>**2.1 Capacitive Touch Button Framework**

- The Capacitive Touch Button Framework allows you to configure many buttons, debounce settings, and a call back function to allow you to take actions on touch events.
- The Capacitive Touch Button Framework is used to interpret the CTSU data for all the buttons that are present in the system. It also initializes the Capacitive Touch Framework layer.
- The Capacitive Touch Button Framework registers a callback with the Capacitive Touch Framework layer which is called each time processed data is available. The Capacitive Touch Button Framework then uses this processed data to perform de-bounce and to determine which of the configured events (Press, Release, and so on) are valid for each button.
- Then the Framework calls your callback for each button in the order that they are present in the button configuration table.
- This framework layer uses the Capacitive Touch Framework layer to implement a button interface. Using this Button Framework, you can configure and use multiple buttons with the configuration structure generated from CTW for Synergy. An action on each button results in a callback with an argument indicating the button ID and event type.

#### <span id="page-6-1"></span>**2.2 Capacitive Touch Slider/Wheel Framework**

- The Capacitive Touch Slider Framework is a generic API implemented on **sf touch ctsu slider** for Capacitive Touch Slider and Wheel applications using the ThreadX® RTOS.
- The Capacitive Touch Slider Framework requires the Capacitive Touch Framework and the CTSU Driver modules on the Synergy MCU. The Capacitive Touch Slider Framework is used to interpret the CTSU

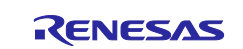

data for all the slider configurations initialized by the system. It also initializes the Capacitive Touch Framework layer.

- The Capacitive Touch Slider Framework registers a callback with the Capacitive Touch Framework layer, which is called each time processed data is available.
- The Slider Framework uses this data (raw values) to determine if a touch or release occurred and if so, where it occurred. If there is a state change, the Framework calls the callback for each slider/wheel, in the order they are present in the slider/wheel configuration table, with the event and position.
- The Slider Framework executes the callback at the update rate (sf touch ctsu configuration update hz) between the touch and release events.

#### <span id="page-7-0"></span>**2.2.1 Wheel and Slider Position Reporting**

The slider position reading from the SSP is linearly distributed on the slider capacitive touch component from 0 to 500. The position reading from the Capacitive Touch Callback function is 0-500 and evenly distributed along the slider. The position of 0 reading is the first sensor layout in the tuning process and the reading increases following the slider orientation chosen in the tuning process.

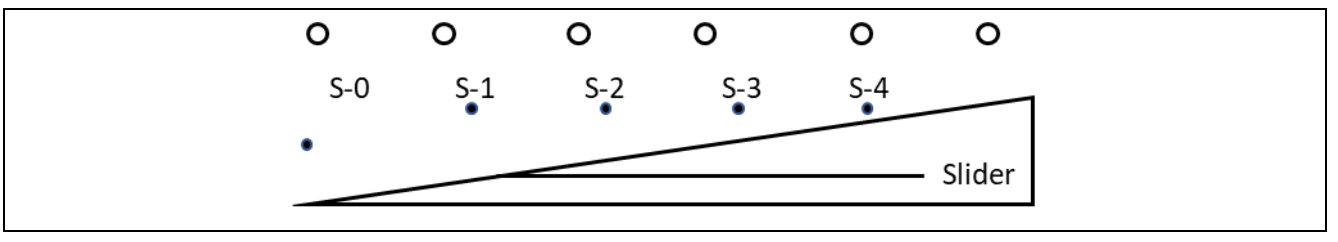

**Figure 7. Slider Touch Sensor Layout and Position**

For both the S124 and S3A7 MCUs sample projects used in this application project, the slider is defined to be a left to right slider. For the S124 MCU, the lineup for the sensors from left to right is TS5, TS4, TS1, TS0, TS2. For the S3A7 MCU, the lineup for the sensors from left to right is TS27, TS29, TS22, TS26, TS20.

A wheel shape is similar in concept to the slider, but instead of a linear interpretation, the software assumes it as a circle with a layout between 0 and 360 degrees. The position reading from the Capacitive Touch Callback function is 0-360 and evenly distributed along the wheel. The position of 0 reading is the first sensor layout in the tuning process and the reading increase direction follows the direction chosen in tuning process.

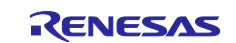

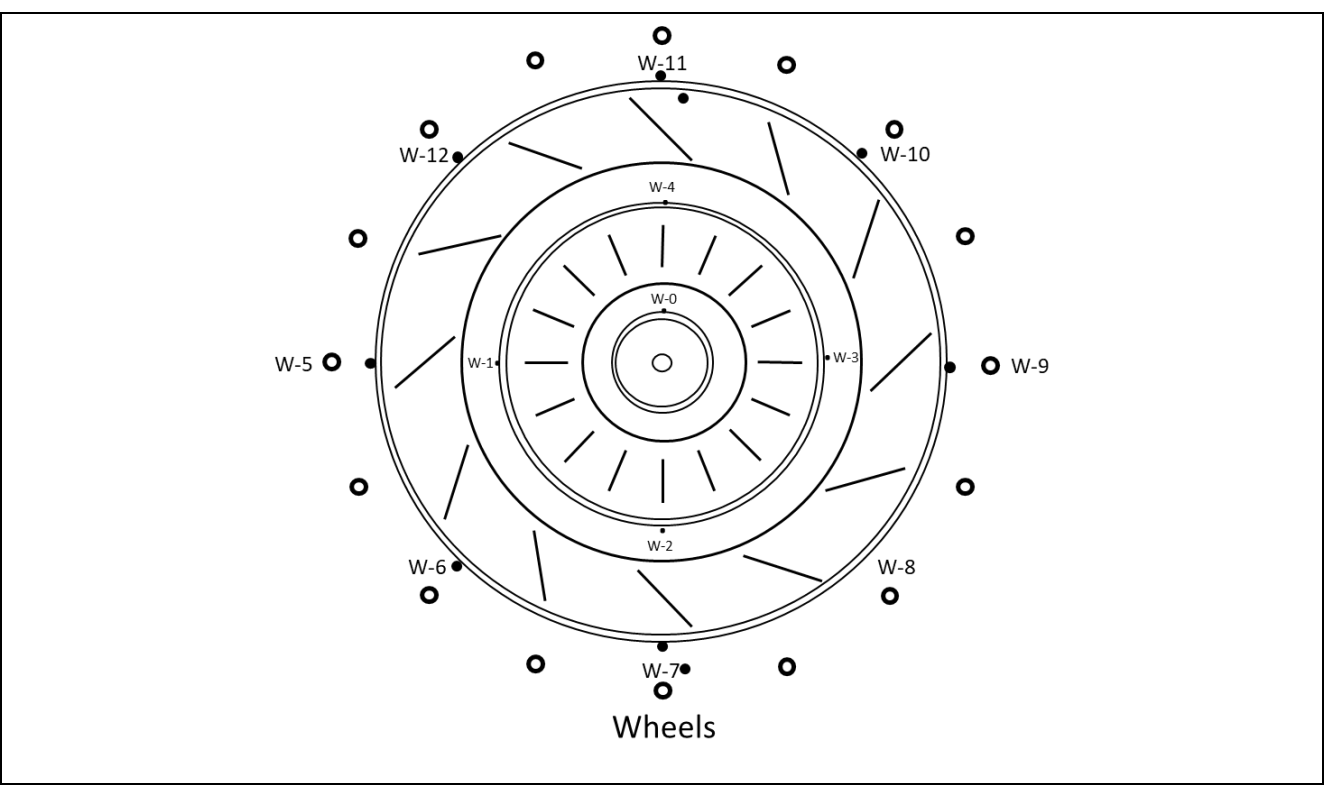

**Figure 8. Wheel Touch Sensor Layout and Position** 

For both the S124 and S3A7 MCU sample projects used in this application project, all wheel definitions are clockwise.

- With S124 outer wheel, the lineup of the sensor is TS22, TS25, TS31, TS28, TS08, TS17, TS18, TS19.
- With S124 inner wheel, the lineup of the sensor is TS24, TS30, TS27, TS20.
- With S3A7 outer wheel, the lineup of the sensors is TS08, TS04, TS01, TS00, TS21, TS35, TS34, TS13.
- With S3A7 inner wheel, the lineup of the sensor is TS10, TS05, TS32, TS12.

# <span id="page-8-0"></span>**2.3 Capacitive Touch Framework**

The Capacitive Touch Framework is a ThreadX-aware CTSU interface that is used to drive the CTSU HAL driver. It can be used to run the CTSU hardware and read back the results of the scans.

The Capacitive Touch Framework Interface creates a private thread that drives a hardware scan of a capacitive touch panel and updates the panel at a periodic rate.

The Capacitive Touch Framework reads the scanned results using the HAL layer CTSU driver. When a scan is completed, the callback registered by the application layer is invoked. If multiple upper layers are using this framework (for example: button, slider, wheel), this layer invokes the callbacks for reach of those layers in the order that they initialized in this layer.

# <span id="page-8-1"></span>**2.4 CTSU HAL Driver**

The CTSU Driver is used to initialize the CTSU peripheral to detect a change in capacitance on any of the configured (and enabled) channels, perform requisite filtering, and generate a variety of data that can be used by higher level widget layers like buttons, wheel, and sliders.

To support the different types of data required by these layers, the implementation provides a Read() function that allows upper level layers to read different types of processed data based on their need.

The driver also provides a callback when each scan is complete and when new processing data is available. These callbacks can be used by upper layers to read the data.

The CTSU Driver allows you to configure the CTSU channels for all the supported operation modes including Mutual and Self-Capacitance.

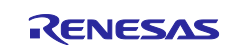

The driver scans the configured channels, moves the data using the DTC, performs filtering, drift compensation, and auto-tuning, and notifies you via a callback once each iteration is completed.

The driver can only support one configuration at a time, but you can reopen the driver with multiple channel configurations as required by the application.

#### <span id="page-9-0"></span>**3. Application Software Projects**

[Table 2](#page-9-3) lists the software projects included in this application project. All the projects support Windows10/Windows7 with  $e^2$  studio and IAR EW for Synergy, unless otherwise indicated in the table.

<span id="page-9-3"></span>**Table 2. Application Project Summary**

| <b>Software Projects</b>          | <b>Project Description</b>                      |  |  |  |
|-----------------------------------|-------------------------------------------------|--|--|--|
| AE_CAP1_S3A7_BWS_App              | S3A7 application project for the AE-CAP1-BWS    |  |  |  |
|                                   | 3 buttons, 2 wheels and 1 slider                |  |  |  |
|                                   | LED indication on the AE-CAP1-BWS board         |  |  |  |
|                                   | Communication with CTW for Synergy through USB  |  |  |  |
| AE_CAP1_S3A7_ST_App               | S3A7 application project for the AE-CAP1-SC     |  |  |  |
|                                   | 30 buttons                                      |  |  |  |
|                                   | LED indication on the AE-CAP1-SC                |  |  |  |
|                                   | Communication with CTW for Synergy through USB  |  |  |  |
| AE_CAP1_S124_BWS_App              | S124 application project for the AE-CAP1-BWS    |  |  |  |
|                                   | 3 buttons, 2 wheels and 1 slider                |  |  |  |
|                                   | LED indication on the AE-CAP1-BWS               |  |  |  |
| AE CAP1 S124 BWS UART Monitor App | S124 application project for the AE-CAP1-BWS    |  |  |  |
|                                   | 3 buttons, 2 wheels and 1 slider                |  |  |  |
|                                   | LED indication on the AE-CAP1-BWS               |  |  |  |
|                                   | Communication with CTW for Synergy through UART |  |  |  |
| AE_CAP1_S124_ST_UART_Monitor_App  | S124 application project for the AE-CAP1-SC     |  |  |  |
|                                   | 28 buttons                                      |  |  |  |
|                                   | LED indication on the AE-CAP1-SC                |  |  |  |
|                                   | Communication with CTW for Synergy through UART |  |  |  |

# <span id="page-9-1"></span>**3.1 Build and Download the Projects**

The included Self-Capacitive Touch Source Code.zip file contains the complete project. Use the following section to build the projects.

#### <span id="page-9-2"></span>**3.1.1 e<sup>2</sup> studio**

- 1. Unzip AE\_CAP1\_BSP.zip and place the two BSP files:
	- Renesas.Synergy\_board\_s3a7\_ae\_cap1.1.7.0.pack and Renesas. Synergy Board  $s124$  ae cap1.1.7.0. pack in your  $e^2$  studio installation folder  $\sqrt{y}$ e2\_studio folder<\internal\projectgen\arm\Packs.
- 2. Refer to the *Renesas Synergy™ Project Import Guide* (r11an0023eu0121-synergy-ssp-importquide.pdf), included in this package) for instructions on importing the project into  $e^2$  studio or IAR EW for Synergy and building/running the application. The following file structure should appear after importing.

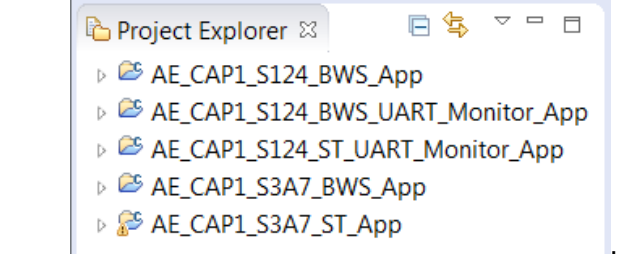

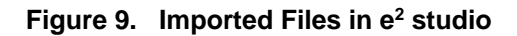

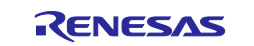

3. The sample projects are shipped with proper launch files to help with the debugging process.

#### <span id="page-10-0"></span>**3.1.2 IAR EW for Synergy**

- 1. Unzip AE\_CAP1\_BSP.zip and place the two BSP files: Renesas.Synergy\_board\_s3a7\_ae\_cap1.1.7.0.pack and Renesas.Synergy\_Board\_s124\_ae\_cap1.1.7.0.pack (in case of SSP 1.7.0) to your IAR EW for Synergy SSC folder \<your SSC folder>\internal\projectgen\arm\Packs.
- 2. The SSP needs to be installed in the SSC before opening the IAR EW Workspace. After opening the IAR EW for Synergy Workspace, go **to Renesas Synergy > Settings** and point IAR EW for Synergy to the location where you installed SSC v7.3.0, as well as the associated SSP license file.

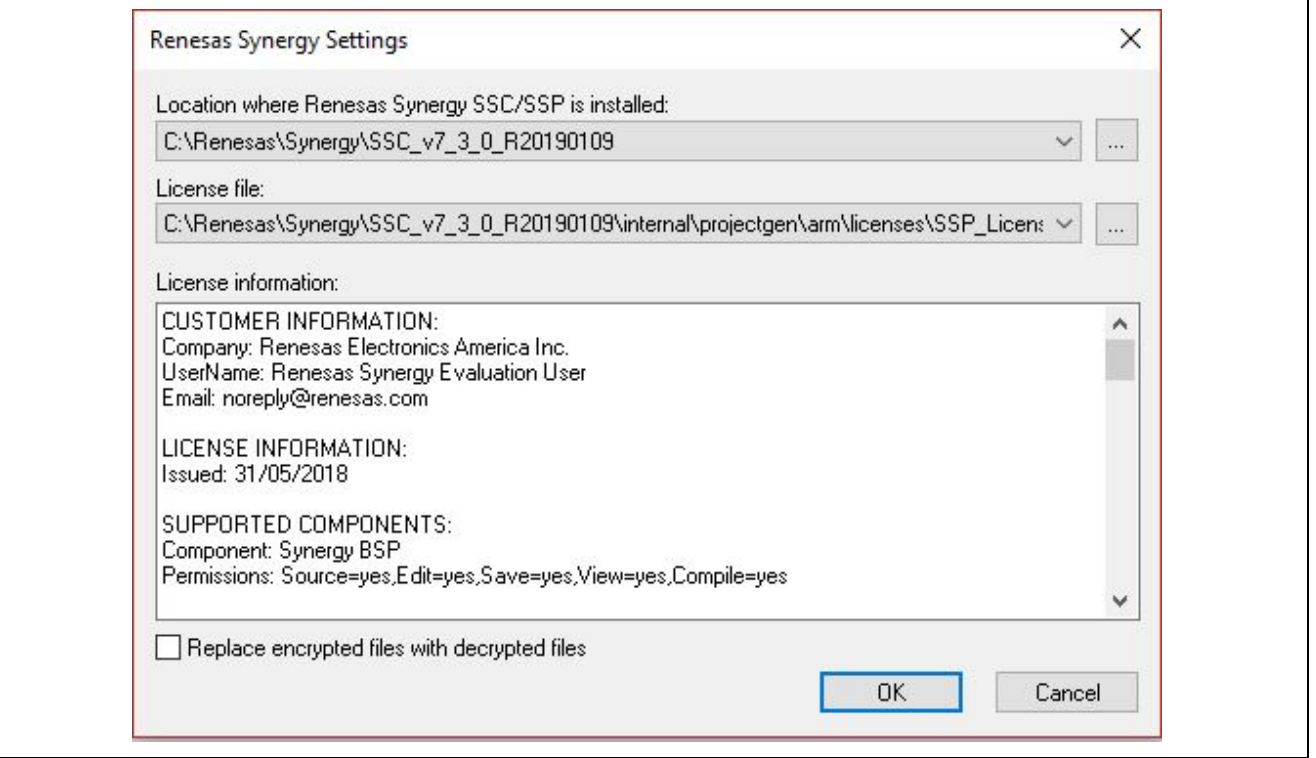

#### **Figure 10. SSC Location**

3. Go to **Project->Rebuild All** in the IAR EW for Synergy. Click the green arrow to download and debug the project.

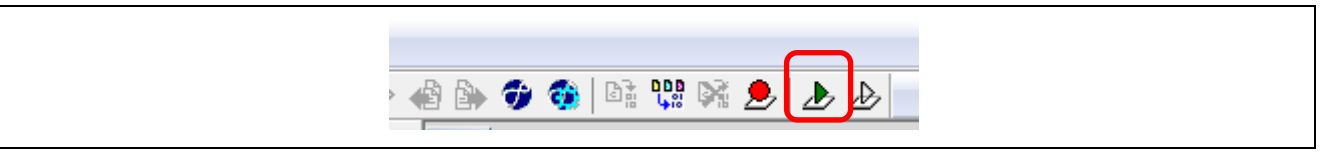

**Figure 11. Download and Debug**

#### <span id="page-10-1"></span>**3.2 Threads in the Projects**

All sample projects include a CTSU Thread for the Capacitive Touch Application. A USB communication thread for S3A7 MCU and an UART thread for S124 are used to communicate with the CTW for Synergy.

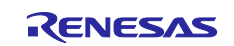

# <span id="page-11-0"></span>**3.3 Capacitive Touch Framework and Driver Settings**

#### <span id="page-11-1"></span>**3.3.1 S124 Capacitive Touch Settings**

#### <span id="page-11-2"></span>**3.3.1.1 Capacitive Touch Button Framework Settings**

[Figure 12](#page-11-3) shows some common parameter settings for the Capacitive Touch Button Framework in the S124 MCU Self-Capacitive Software Projects.

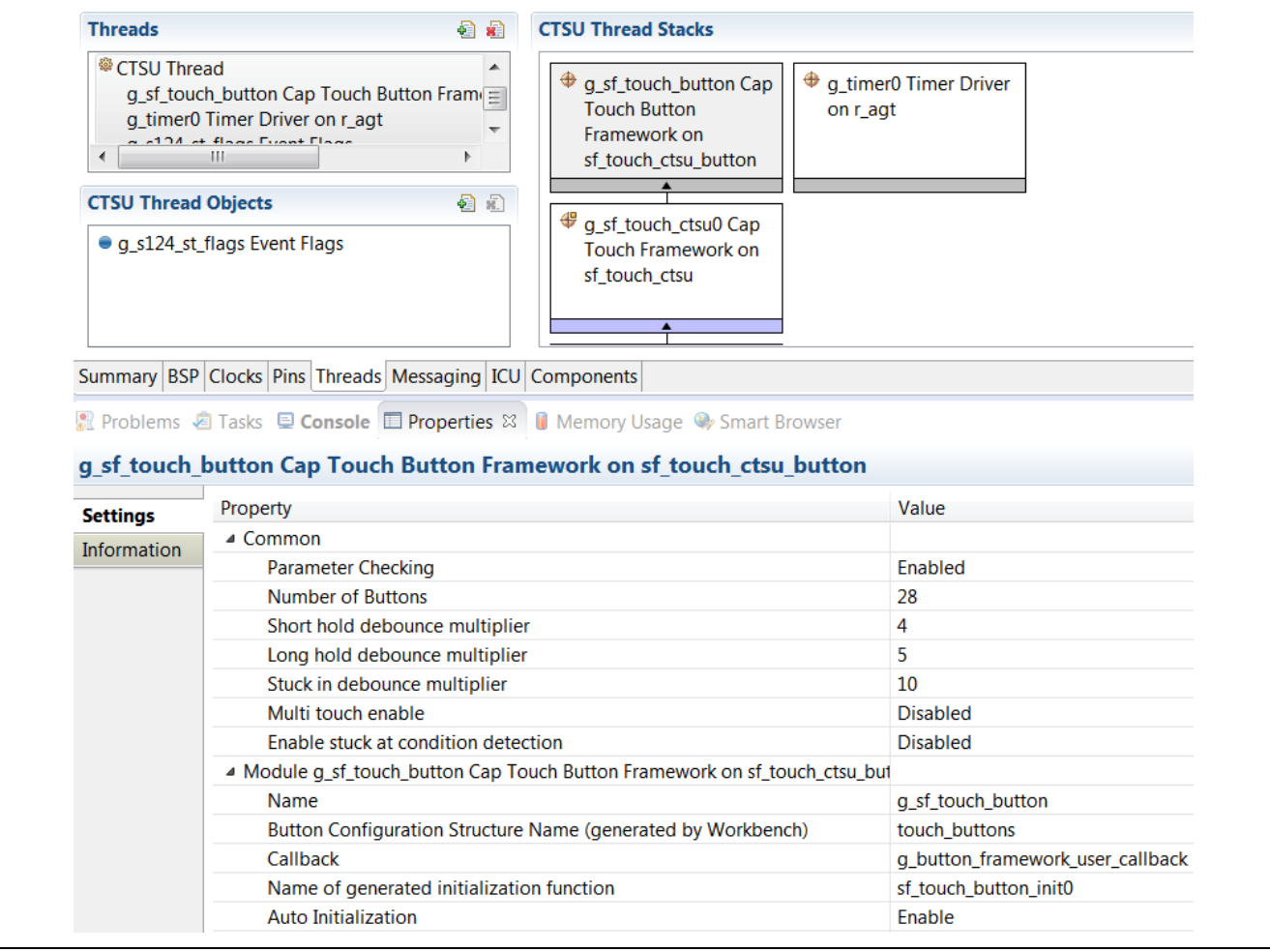

<span id="page-11-3"></span>**Figure 12. Capacitive Touch Button Framework Settings for S124 MCU in the Self-Capacitive Application**

- Setting for property **Number of Buttons** varies based the project:
	- BWS application, **Number of Buttons** is 3.
	- SC application, **Number of Buttons** is 28.
- You will need to implement the callback function q button framework user callback in the application code. See [Figure 19](#page-18-2) for a reference implementation.

Note: The debounce multiplier is internally multiplied by 7 in the application.

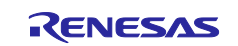

#### <span id="page-12-0"></span>**3.3.1.2 Capacitive Touch Slider Framework Settings**

[Figure 13](#page-12-1) shows some common parameter settings for the Capacitive Touch Slider/Wheel Framework in the self-capacitive S124 MCU software projects.

|                                                                                                    |                                                                                         | <b>CTSU Thread Stacks</b>                                                                   |                                                                                                   |                                       |
|----------------------------------------------------------------------------------------------------|-----------------------------------------------------------------------------------------|---------------------------------------------------------------------------------------------|---------------------------------------------------------------------------------------------------|---------------------------------------|
| <sup>@</sup> CTSU Thread<br>g sf touch slider0 Cap Touch Slider/Wheel Framework<br>q sf touch button0 Cap Touch Button Framework on s<br>ш<br>◢ |                                                                                         | g_sf_touch_slider0 Cap<br><b>Touch Slider/Wheel</b><br>Framework on<br>sf touch ctsu slider | $\bigoplus$ g_sf_touch_button0<br><b>Cap Touch Button</b><br>Framework on<br>sf touch ctsu button | ⊕<br>q timer <sub>0</sub><br>on r_agt |
| <b>CTSU Thread Objects</b>                                                                                                    | $\bullet$                                                                               |                                                                                             |                                                                                                   |                                       |
|                                                                                                    | • q s124 bws flags Event Flags                                                          | g_sf_touch_ctsu0 Cap<br><b>Touch Framework on</b><br>sf touch ctsu                          | g_sf_touch_ctsu0 Cap<br><b>Touch Framework on</b><br>sf touch ctsu                                |                                       |
|                                                                                                    |                                                                                         |                                                                                             | $\mathbf{H}$                                                                                      |                                       |
|                                                                                                    | Summary   BSP   Clocks   Pins   Threads   Messaging   ICU   Components                  |                                                                                             |                                                                                                   |                                       |
|                                                                                                    | Reproblems G Tasks D Console III *Properties $\boxtimes$ Memory Usage Smart Browser     |                                                                                             |                                                                                                   |                                       |
|                                                                                                    | g_sf_touch_slider0 Cap Touch Slider/Wheel Framework on sf_touch_ctsu_slider<br>Property |                                                                                             | Value                                                                                             |                                       |
| <b>Settings</b>                                                                                                    | ▲ Common                                                                                |                                                                                             |                                                                                                   |                                       |
| Information                                                                                                    | <b>Parameter Checking</b>                                                               |                                                                                             | Enabled                                                                                           |                                       |
|                                                                                                    | Number of Sliders/Wheels                                                                |                                                                                             | 3                                                                                                 |                                       |
|                                                                                                    | Multi touch enable                                                                      |                                                                                             | <b>Disabled</b>                                                                                   |                                       |
|                                                                                                    | A Module q sf touch slider0 Cap Touch Slider/Wheel Framework on sf touch ctsu slide     |                                                                                             |                                                                                                   |                                       |
|                                                                                                    | Name                                                                                    |                                                                                             | g sf touch slider0                                                                                |                                       |
|                                                                                                    | Slider/Wheel Configuration Structure Name (generated by Workbench)                      |                                                                                             | all sliders                                                                                       |                                       |
|                                                                                                    | Callback                                                                                |                                                                                             | g_slider_framework_user_callback                                                                  |                                       |
|                                                                                                    | Name of generated initialization function                                               |                                                                                             | sf touch slider init0                                                                             |                                       |

**Figure 13. Capacitive Touch Slider/Wheel Framework Settings for the S124 MCU**

- <span id="page-12-1"></span>• Property **Number of Sliders/Wheels** is set to 3 as there are one slider and two wheels on the AE-CAP1-BWS.
- You will need to implement the callback function q\_slider\_framework\_user\_callback in the application code.

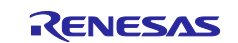

#### <span id="page-13-0"></span>**3.3.1.3 Capacitive Touch Framework Settings**

[Figure 14](#page-13-1) shows some common parameter settings for the Capacitive Touch Framework in the S124 MCU software projects.

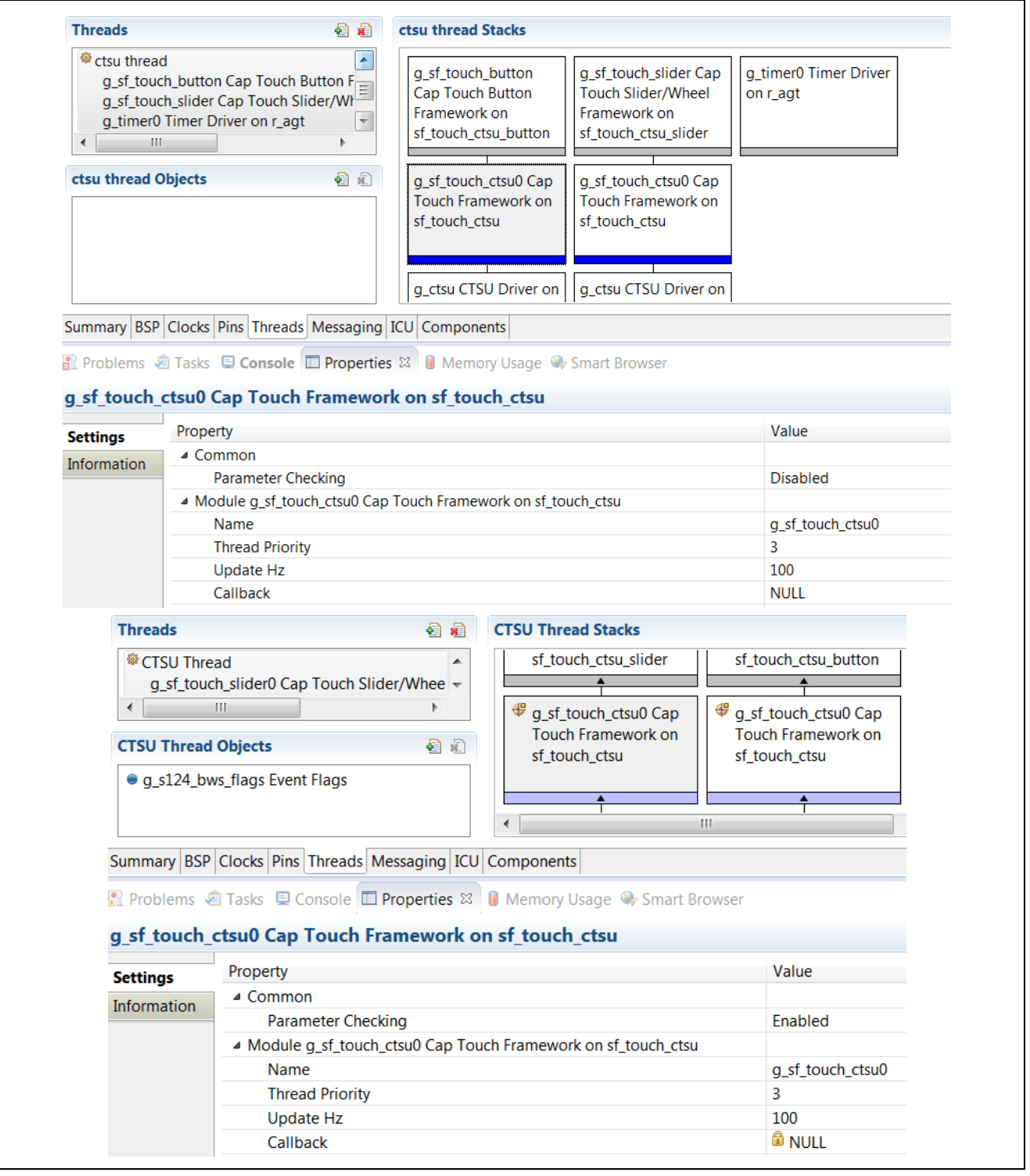

#### **Figure 14. Capacitive Touch Framework Settings for both S124 and S3A7 Synergy MCUs**

- <span id="page-13-1"></span>• You can set proper thread priority in their software applications.
- **Update Hz** needs to be less than the RTOS tick rate that is set to 100 Hz in the application.

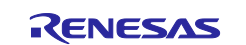

# <span id="page-14-0"></span>**3.3.1.4 CTSU HAL Driver Settings**

[Figure 15](#page-14-1) shows some common parameter settings for the CTSU HAL Driver Settings in the S124 MCU software projects.

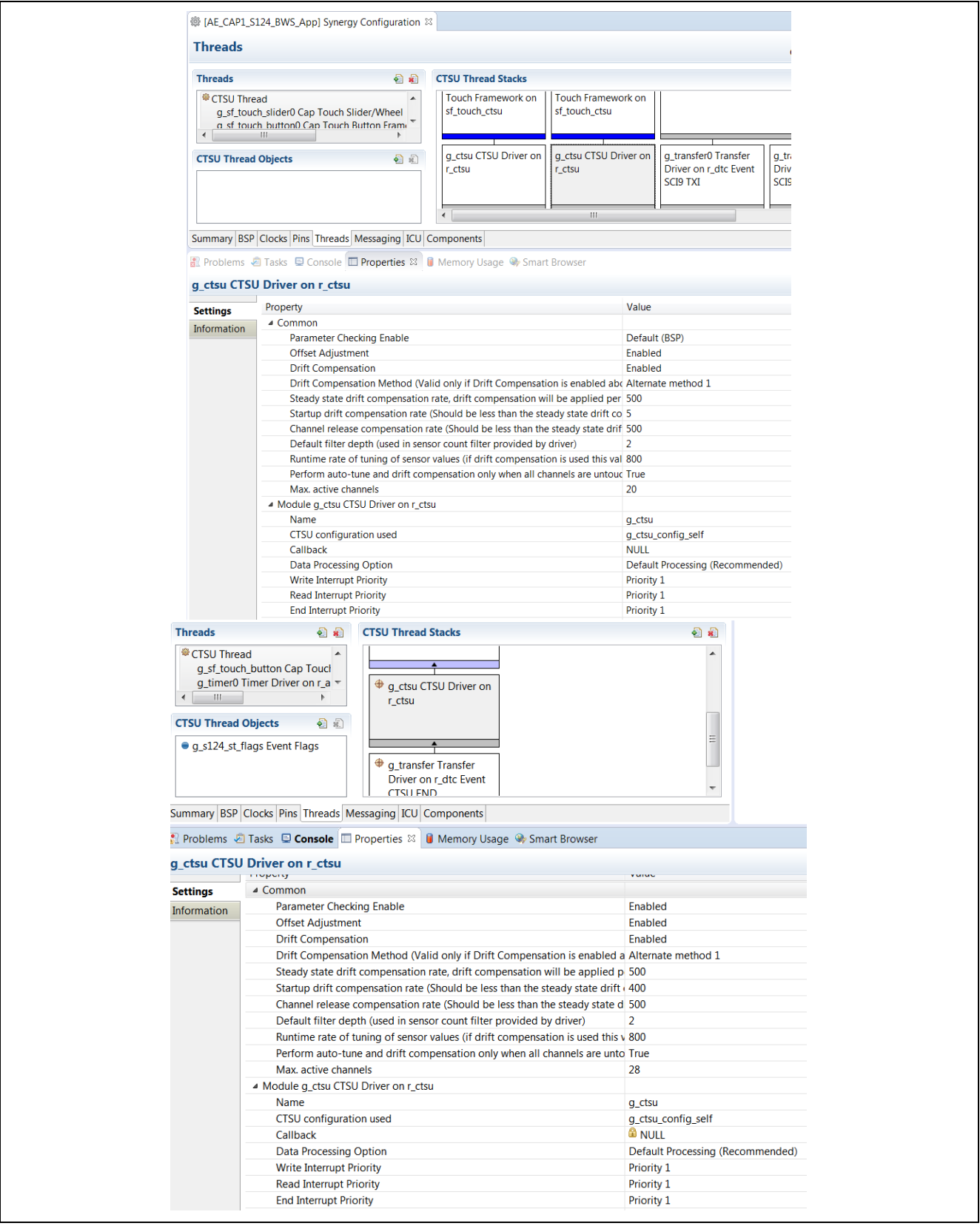

<span id="page-14-1"></span>**Figure 15. CTSU HAL Driver Settings for the S124 Synergy MCU**

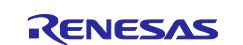

- Settings for property **Max. active channels** varies based the project:
	- BWS application, **Max. active channels** is 20
	- SC application, **Max. active channels** is 28
- Refer to the *SSP User's Manual* to understand the meaning for the properties.
- Notice that the CTSU configuration used is set to  $q$  ctsu configs self. This is name of the data structure generated from the tuning process which holds the self-capacitance tuning data.
- Startup drift compensation is changed from the default value of 5 to 400. A setting of 5 with the application project corresponds to a drift compensation rate of 50 ms and a setting of 400 corresponds to a drift compensation rate of 4 seconds.
- You can adjust the **Default Filer Depth** based on the application noise environment. Increase the **Default Filter Depth** increases the noise resistance at a slight cost of processing time.
- You can set the **Write**, **Read**, **End Interrupt Priority** based on their application.

#### <span id="page-15-1"></span><span id="page-15-0"></span>**3.3.2 S3A7 MCU Capacitive Touch System Settings 3.3.2.1 Capacitive Touch Button Framework Settings**

[Figure 16](#page-15-2) shows some common parameter settings for the Capacitive Touch Button framework in the S3A7 MCU software projects.

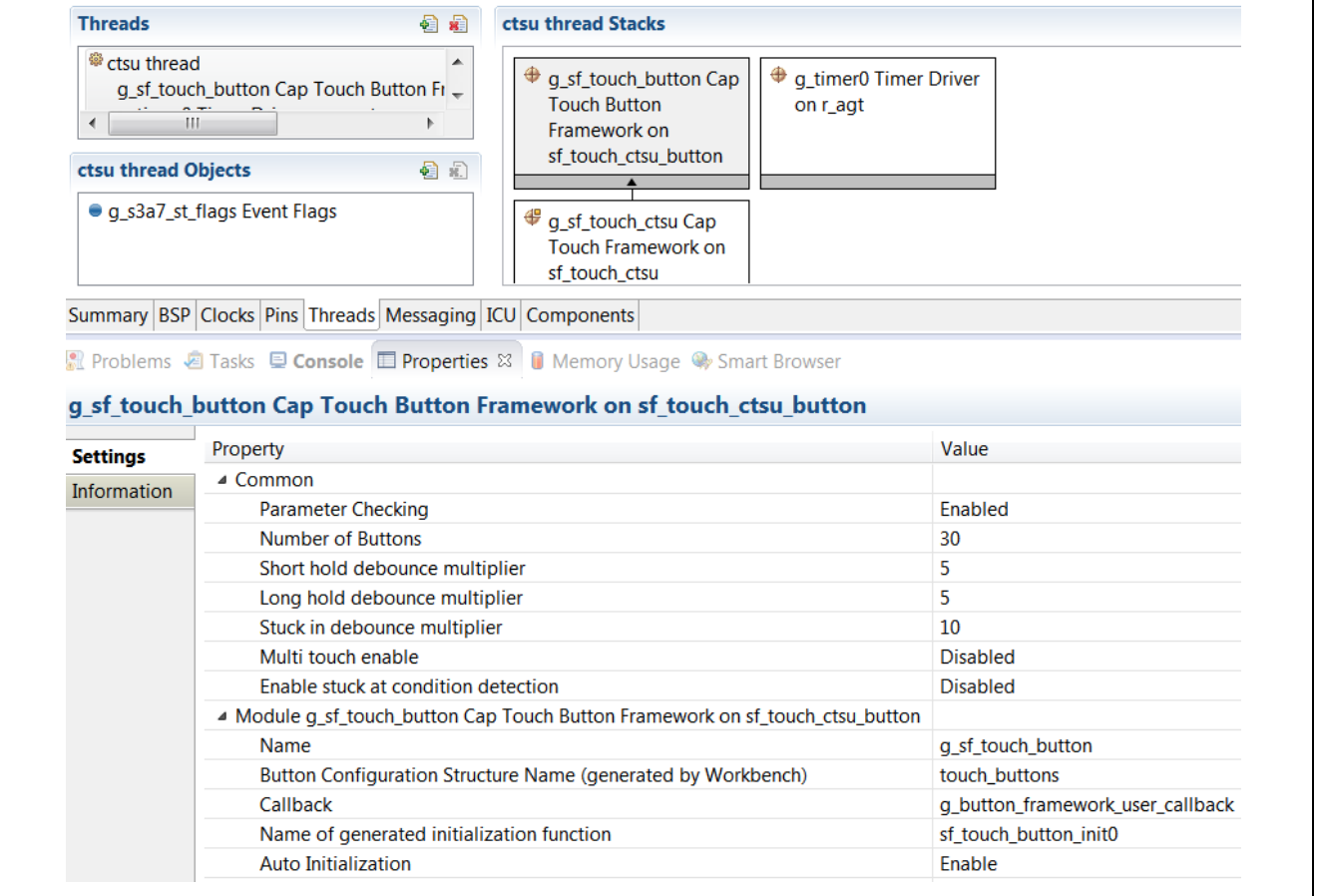

#### **Figure 16. Capacitive Touch Button Framework for S3A7**

- <span id="page-15-2"></span>• Setting for property **Number of Buttons** varies based the project:
	- BWS application, **Number of Buttons** is 3.
	- $-$  SC application, **Number of Buttons** is 30.
- You will need to implement the callback function g\_button\_framework\_user\_callback in the application code.
- Note that the debounce multiplier is internally multiplied by 7 in the application.

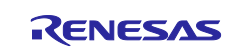

#### <span id="page-16-0"></span>**3.3.2.2 Capacitive Touch Slider Framework Settings**

[Figure 17](#page-16-1) shows some common parameter settings for the Capacitive Touch Slider/Wheel framework in the S3A7 MCU software projects.

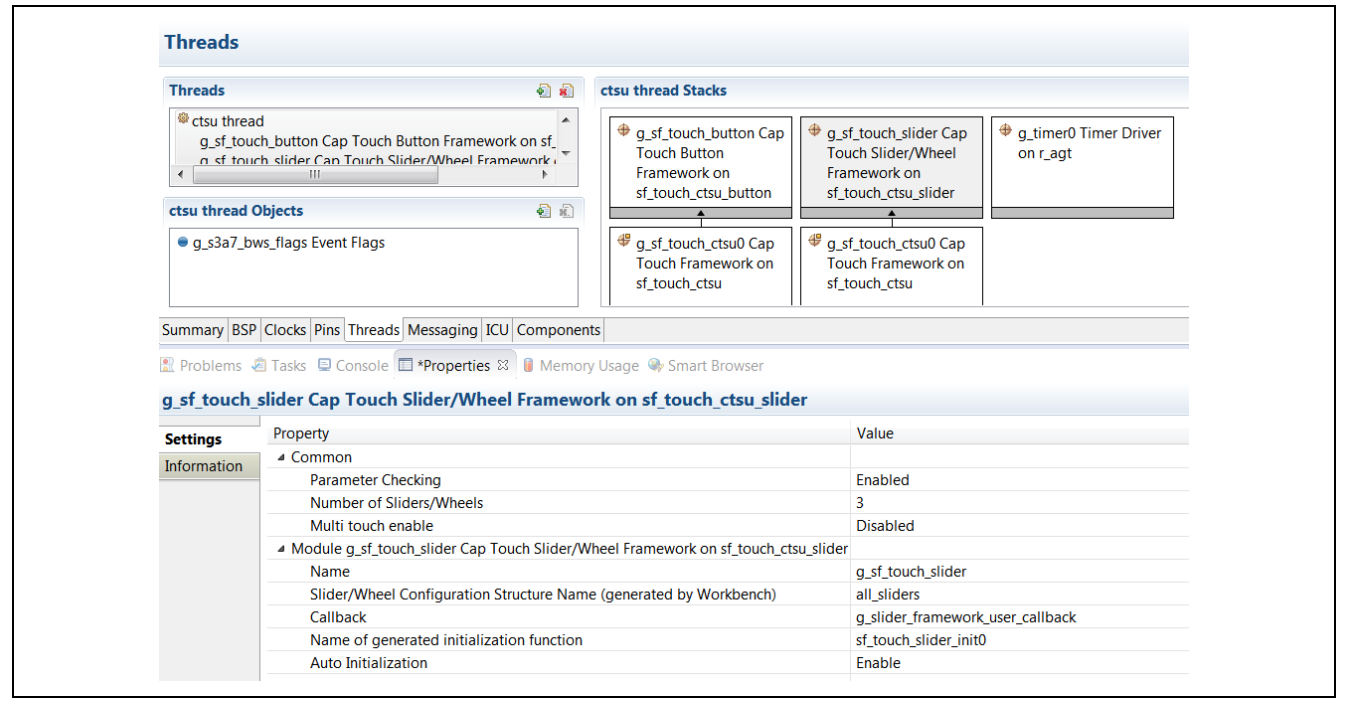

**Figure 17. Capacitive Touch Slider/Wheel Framework Settings for S3A7**

<span id="page-16-1"></span>The Capacitive Touch Framework layer share common settings between the S124 and S3A7 Synergy MCU. See [Figure 14](#page-13-1) for the relevant settings.

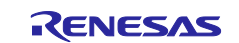

# <span id="page-17-0"></span>**3.3.2.3 CTSU HAL Driver Settings**

[Figure 18](#page-17-1) show some common parameter settings for the CTSU HAL Driver Settings in the S3A7 MCU software projects.

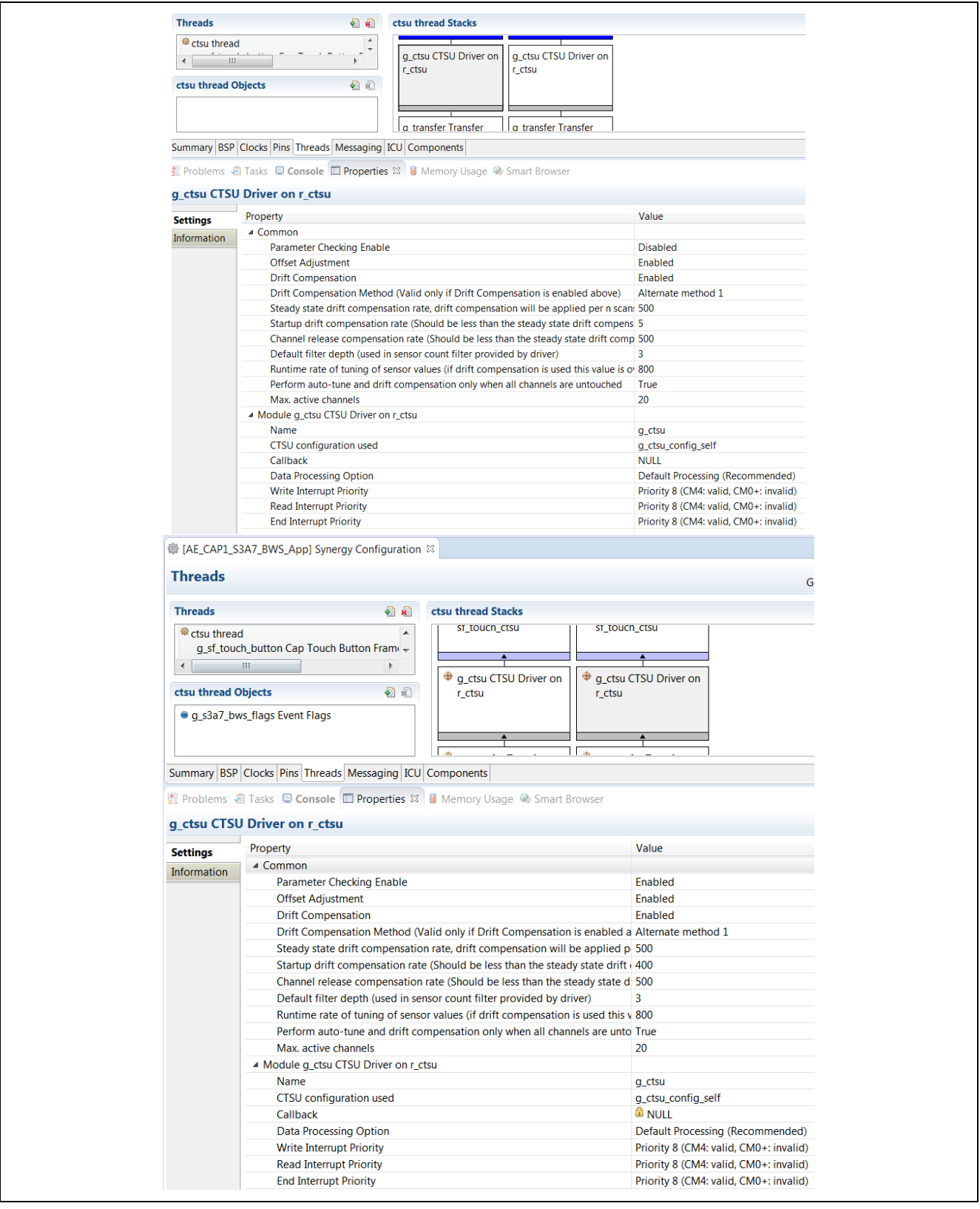

<span id="page-17-1"></span>**Figure 18. CTSU HAL Driver Settings for S3A7**

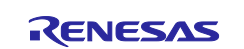

Settings for property **Max. active channels** varies based the project:

- BWS application, **Max. active channels** is 20
- SC application, **Max. active channels** is 30
	- Refer to the *SSP User's Manual* to understand the meaning for the properties.
	- Notice that the CTSU configuration used is set to  $g_{ctsu\_config\_self}$ . This is the name of the data structure generated from the tuning process that holds the self-capacitance tuning data.
- Startup drift compensation is changed from the default value of 5 to 400. A setting of 5 with the application project corresponds to a drift compensation rate of 50 ms and a setting of 400 corresponds to a drift compensation rate of 4 seconds.
- You can adjust the **Default Filter Depth** based on the application noise environment. Increasing the Default Filter Depth increases the noise resistance at a slight cost of processing time.
- You can set the **Write**, **Read**, **End Interrupt Priority** based on their application.

# <span id="page-18-0"></span>**3.4 Capacitive Touch Application User Callbacks**

#### <span id="page-18-1"></span>**3.4.1 Button Callbacks**

The application project uses two steps to handle the button callback.

Step 1: Set the button callback event:

```
Svoid g_button_framework_user_callback(sf_touch_ctsu_button_callback_args_t * p_args)
 ₹
     button callback args = p \nargs;
     tx_event_flags_set(&g_s3a7_st_flags, BUTTON_EVENT, TX_OR);
 ł
```
#### **Figure 19. Button Framework User Callbacks – Set Event**

<span id="page-18-2"></span>Step 2: Pick up the button event in the CTSU thread entry function and process the events in CB\_Self\_Button().

```
while (true)
ł
    status = tx_event_flags_get(&g_s3a7_st_flags, ALL_EVENTS, TX_OR_CLEAR, &events_got, TX_WAIT_FOREVER);
   if (status == TX SUCCESS)
   ₹
       switch(events_got)
        ł
            case BUTTON_EVENT:
                CB_Self_Button();
                break;
            case TIMER EVENT:
                handle_timer();
                break;
            default:
                break;
       \mathcal{P}tx_thread_sleep (10);
<sup>}</sup>
```
#### **Figure 20. Button Events Processing**

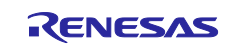

[Figure 21](#page-19-1) shows the button event handling in this application project.

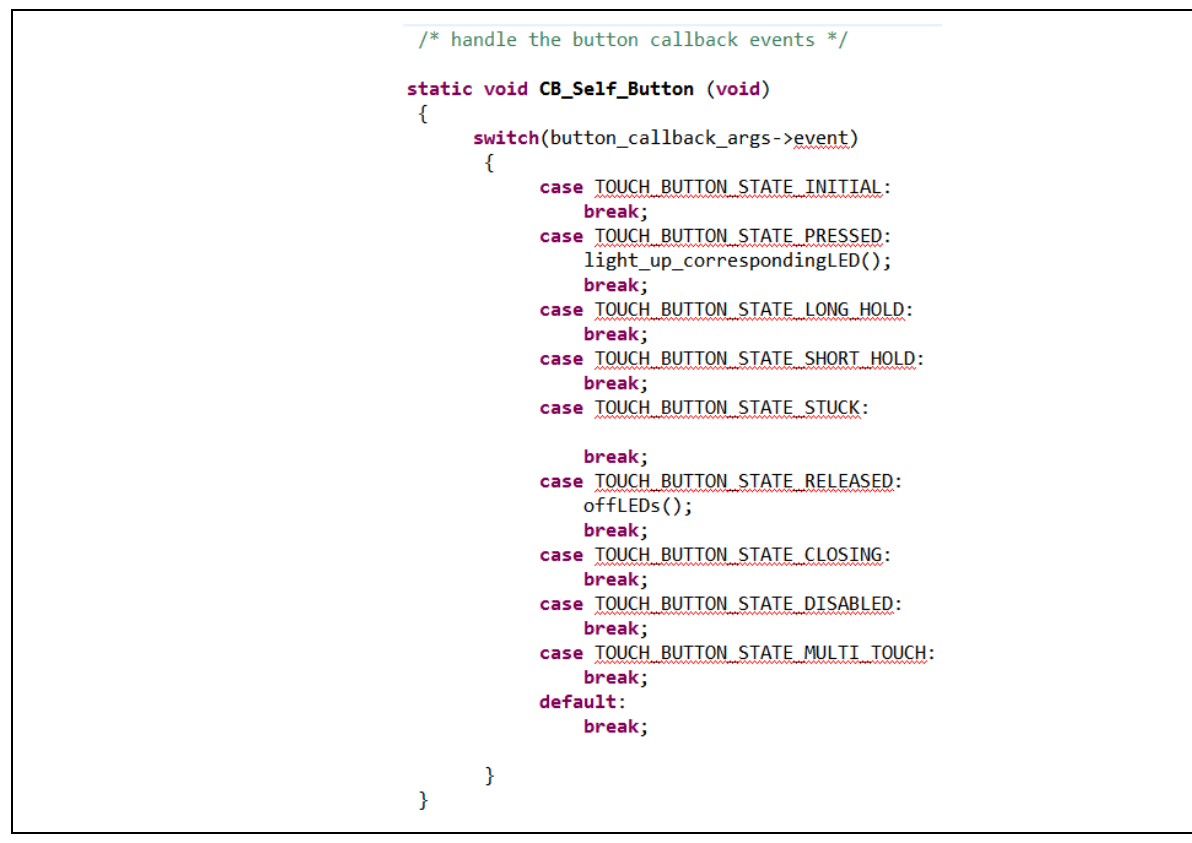

**Figure 21. Button Events**

#### <span id="page-19-1"></span><span id="page-19-0"></span>**3.4.2 Slider/Wheel User Callbacks**

The application project uses two steps to handle the slider and wheel event callback.

Step 1: Set the slider wheel event.

```
/* slider framework callback */void g_slider_framework_user_callback(sf_touch_ctsu_slider_callback_args_t * p_args)
\overline{A}slider_wheel_callback_args = p_args;
    tx_event_flags_set(&g_s3a7_bws_flags, SLIDER_WHEEL_EVENT, TX_OR);
J.
```
#### **Figure 22. Slider User Callback – Set Event**

Step 2: Pick up the slider wheel event in the CTSU thread entry function and process the events in handle\_slider\_wheel\_touch().

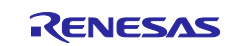

```
while (true)
₹
    status = tx_event_flags_get(&g_s3a7_bws_flags, ALL_EVENTS, TX_OR_CLEAR, &events_got, TX_WAIT_FOREVER);
    if (status == TX SUCCESS)
    \mathcal{L}switch(events_got){
           case SLIDER_WHEEL_EVENT:
               handle_slider_wheel_touch();
                break;
           case BUTTON_EVENT:
               CB_Self_Button ();
               break;
           case TIMER_EVENT:
               handle_timer();
               break;
           default:
               break:
       -1
    tx_thread_sleep (1);
\mathcal{E}
```
**Figure 23. Process the Slider and Wheel Events**

Notice that the g\_slider\_framework\_user\_callback() handles both the Slider callback and the Wheel callback.

See [Figure 24](#page-20-0) to view the possible events generated from the slider callback. Wheel callback includes the similar events.

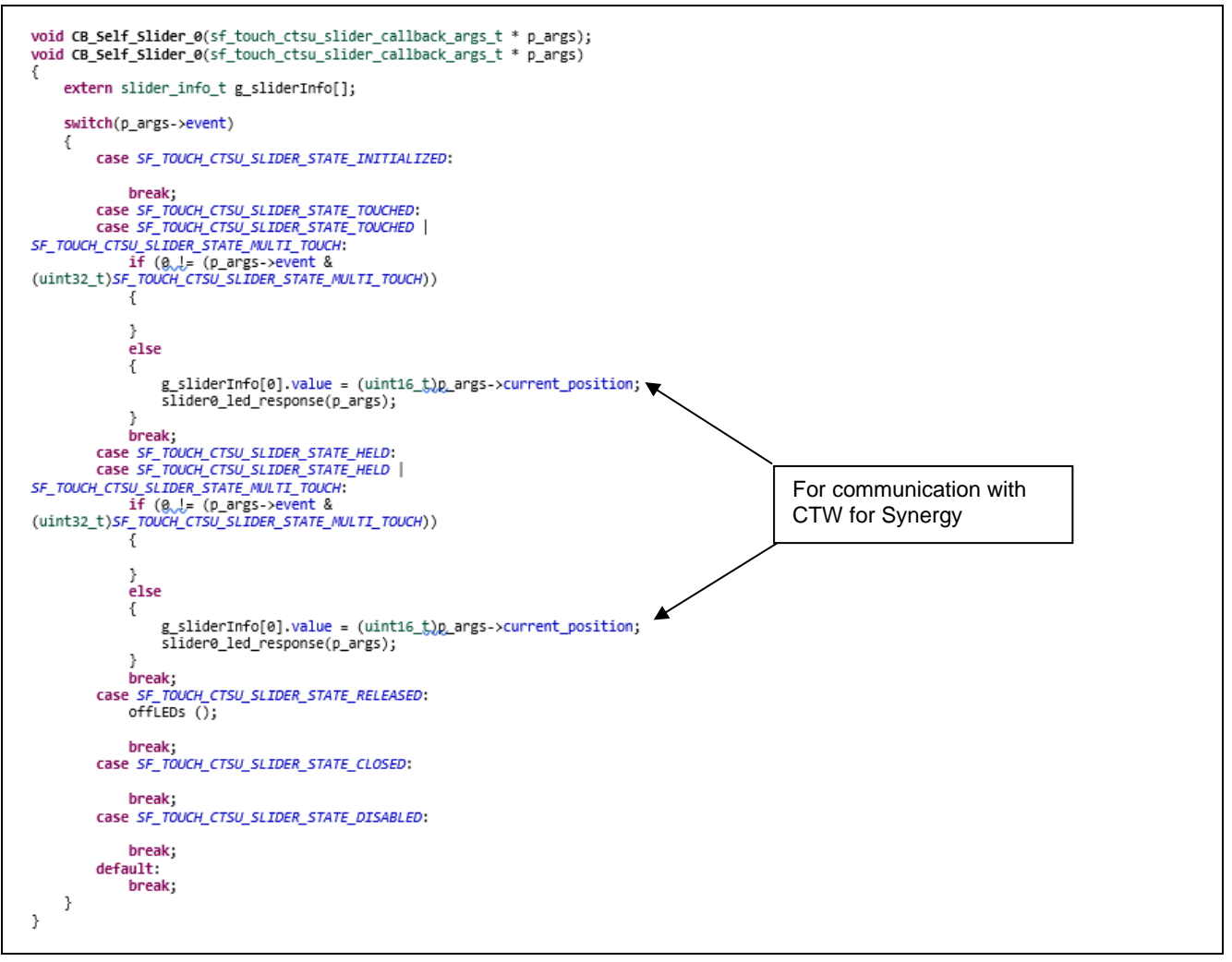

<span id="page-20-0"></span>**Figure 24. Slider Events Processing**

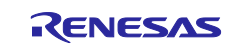

#### <span id="page-21-0"></span>**3.4.3 Capacitive Touch Application Automatic Error Checking**

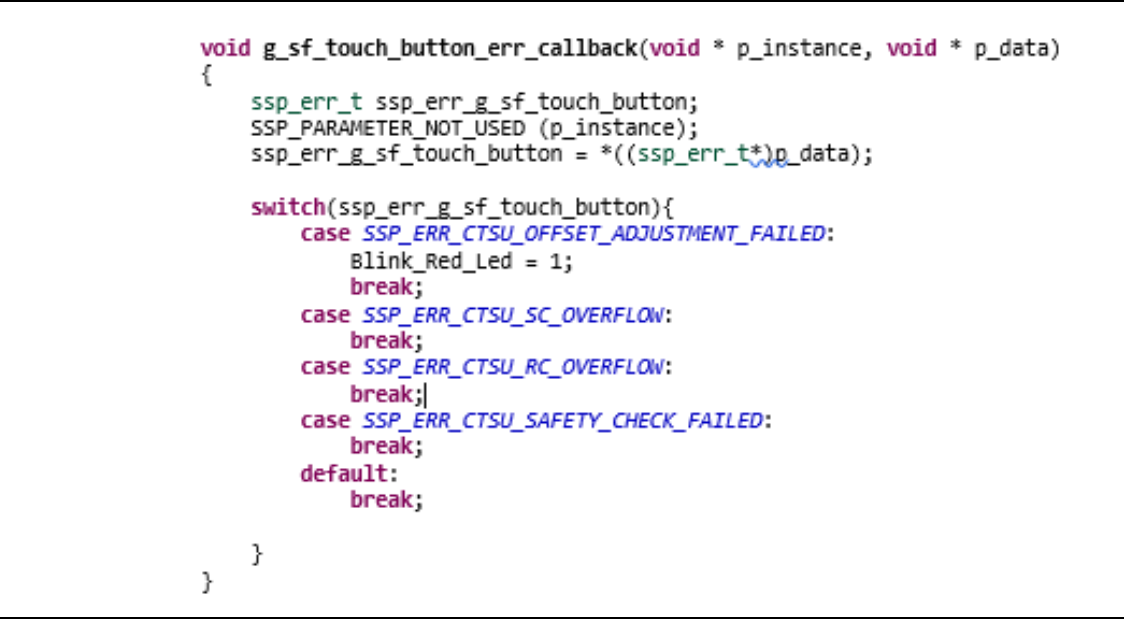

**Figure 25. Automatic Error Checking**

You can add more error handling based on the other available events.

# <span id="page-21-1"></span>**3.5 USB Communication with CTW for Synergy**

The S3A7 MCU software uses USB to communicate with CTW for Synergy from J9. To work with Windows 10, there is no need to install a USB driver. USB Serial Device enumeration happens with sample projects.

#### ↓ ■ Ports (COM & LPT)

- Intel(R) Active Management Technology SOL (COM3)
- USB Serial Device (COM6)

#### **Figure 26. USB Serial Device COM Port on Windows 10**

To work with Windows 7, you need to install the USB CDC/ACM device driver. The USB driver is attached with this application project (Windows USB serial driver.zip). Unzip it to folder \Windows\_USB\_serial\_driver.

- 1. When you download and run the application, the CDC/ACM device shows up in the Device Manager of your PC under the Universal Serial Bus Controller group as UNKNOWN DEVICE.
- 2. Right click on this device and select **Update Driver Software**.
- 3. When prompted for the location of the drivers, browse to the location \Windows\_USB\_serial\_driver you created previously.
- 4. Once the driver is updated a new COM device shows up in the Device Manager.

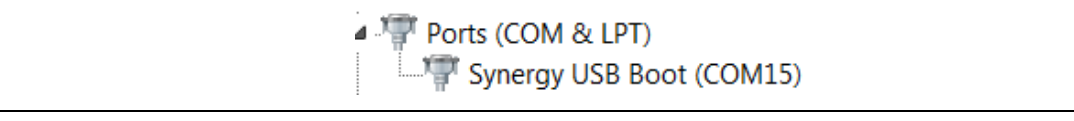

**Figure 27. Communications Port on Windows 7**

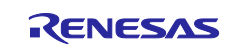

# <span id="page-22-0"></span>**4. Operation of the Application Projects**

# <span id="page-22-1"></span>**4.1 Project AE\_CAP1\_S124\_BWS\_App**

Use the following hardware settings to bring up the AE-CAP1-S124 and AE-CAP1-BWS.

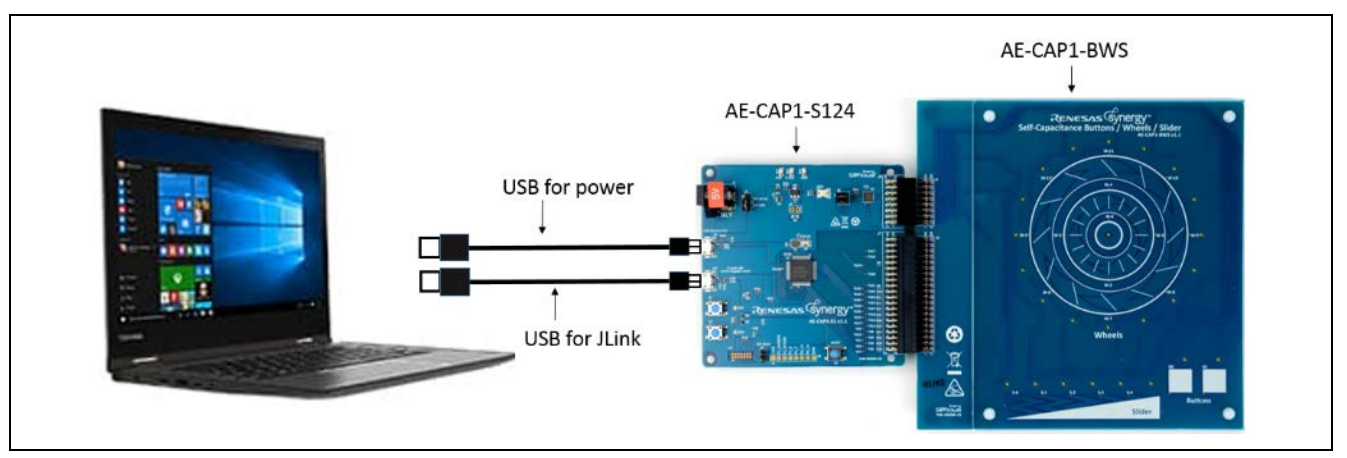

**Figure 28. Project AE\_CAP1\_S124\_BWS\_App Hardware Setup**

Leave jumper J4 open, oriente jumper J2 towards the USB Device and Install jumpers for J5 as shown in [Figure 29.](#page-22-3)

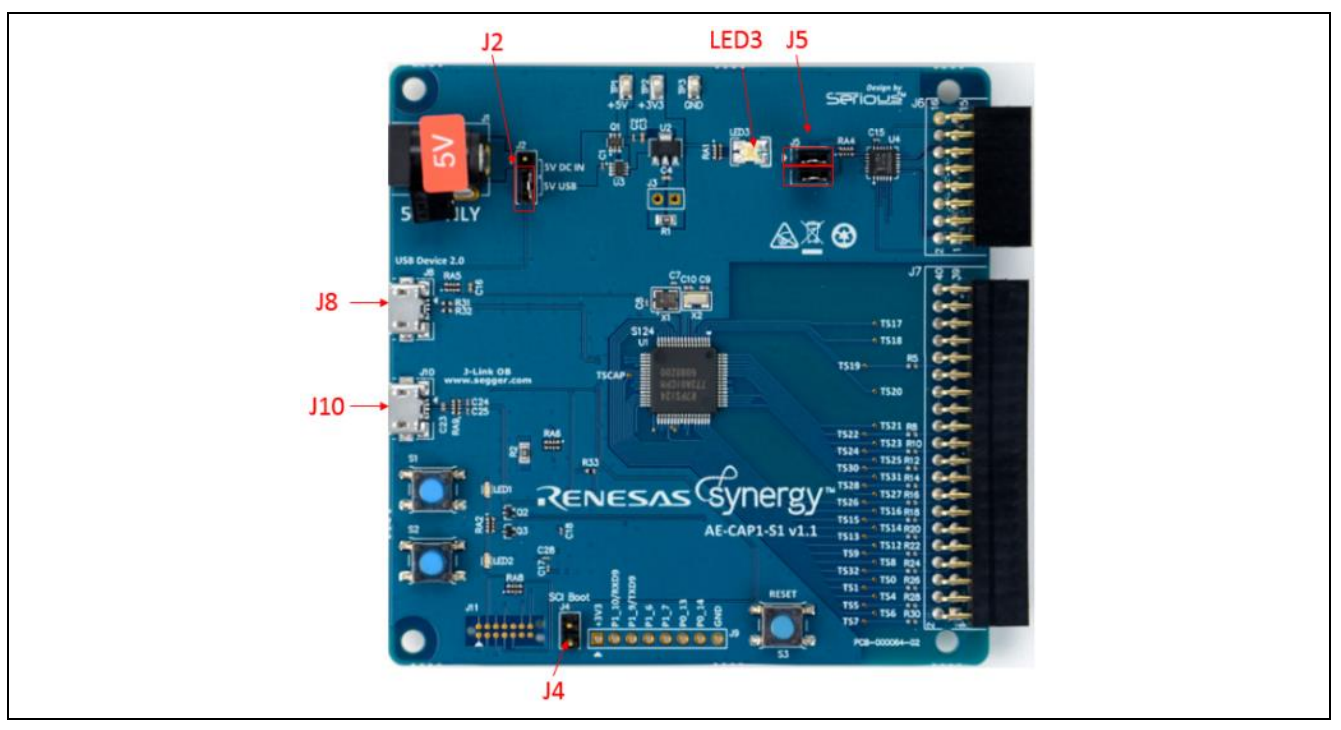

**Figure 29. AE-CAP1-S1 Setting for Application Board LED Control**

- <span id="page-22-3"></span>1. Connect AE-CAP1-S1 from J8 to PC using the USB cable included to provide power to the system. LED3 turns on to indicate a good power connection.
- 2. Connect AE-CAP1-S124 from J10 to PC using the other USB cable included to provide the J-Link connection.
- 3. Build and download the project.

#### <span id="page-22-2"></span>**4.1.1 Operations for Project AE\_CAP1\_S124\_BWS\_App**

Note: If you are running the system without connecting to the debugger, it is recommended to power on the system and then press the **Reset** button to start the system.

Upon running after downloading, following events happen in the system in sequence:

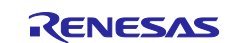

- 1. The system performs an auto tuning test on the Buttons/Wheels/Slider board (about 2 seconds).
- 2. When this auto tuning is finished, LED1 (Red) and LED2 (Green) on the AE-CAP1-S1 board blinks five times. **Please do not touch the board before LED1 and LED2 start to blink.**
- 3. If auto tuning is successful, LED2 (Green) continues to blink and the board is ready to accept the user touch. Use the following LED signaling scheme on the AE-CAP1-BWS Application board:
	- A. Touching any of the button illuminates the LED associated with that button. Try touch buttons B0 and B1 and W-0 and see the corresponding LED light up.
	- B. Sliding a finger up and down; the slider area illuminates the LEDs along the top of the slider.
	- C. Move your finger along the inner wheel and see the LEDs follow your finger movement.
	- D. Move your fingers along the outer wheel and see the LEDs follow your finger movement.
- <span id="page-23-2"></span>4. If auto tuning fails, LED1 (Red) alone blinks to indicate a hardware issue. If you get a hardware issue:
	- A. Press the **Reset** button to restart the system.
	- B. Make sure you are using the correct target board AE-CAP1-BWS.
	- C. Make sure the boards you are using are placed on a non-conductive surface.

# <span id="page-23-0"></span>**4.2 Project AE\_CAP1\_S124\_BWS\_UART\_Monitor\_App**

Use the following hardware settings to bring up the AE-CAP1-S124 and AE-CAP1-BWS.

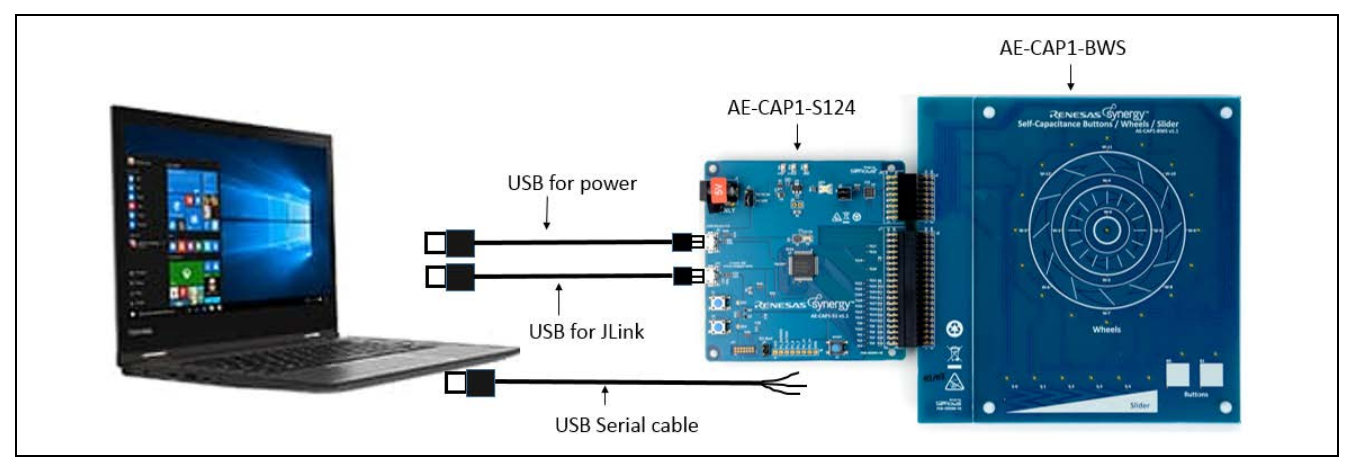

**Figure 30. Project AE\_CAP1\_S124\_BWS\_UART\_Monitor\_App Hardware Setup** 

- 1. On AE-CAP1-S1, leave jumper J4 open, orient jumper J2 towards the USB Device. **Un-install jumpers from J5 (leave J5 open)**. See [Figure 29](#page-22-3) for locations of J4, J2, and J5.
- 2. Connect AE-CAP1-S1 from J8 to PC using the USB cable included to provide power to the system.
- 3. Connect AE-CAP1-S124 from J10 to PC using the other USB cable included to provide J-Link connection.
- 4. Connect AE-CAP1-S124 J9 through a Serial-to-USB converter, as shown in [Figure 31](#page-23-1) to PC. **The Serialto-USB conversion cable is not included in the kit**.

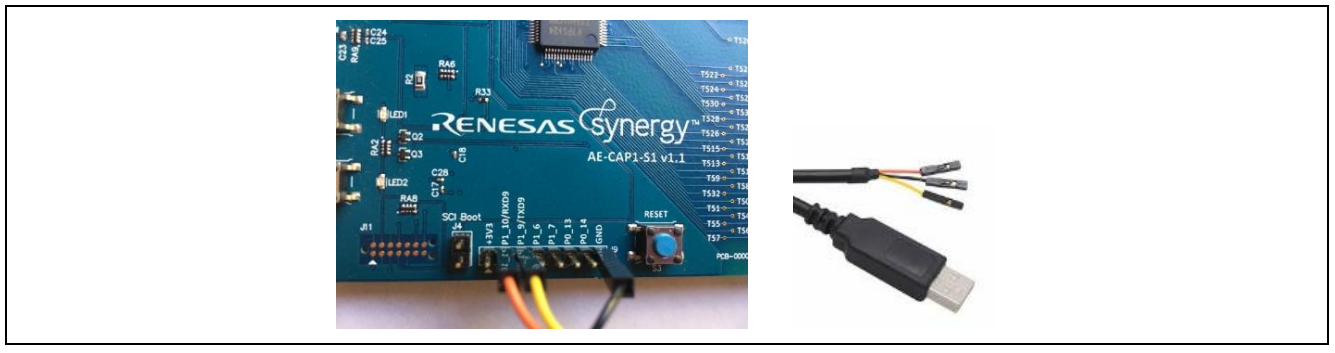

**Figure 31. Serial Connection** 

<span id="page-23-1"></span>5. Build and download the project.

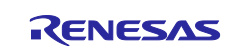

# <span id="page-24-0"></span>**4.2.1 Operation for Project AE\_CAP1\_S124\_BWS\_UART\_Monitoring App**

#### <span id="page-24-1"></span>**4.2.1.1 Standalone Mode**

Note: If you are running the system without connecting to the debugger, it is recommended to power on the system and then press the **Reset** button to start the system.

Upon running, events happen in the system in the following sequence:

- 1. The system performs an auto tuning test on the Buttons/Wheels/Slider board (about 2 seconds).
- 2. When this auto tuning is finished, LED1 (Red) and LED2 (Green) on the AE-CAP1-S1 board blinks five times. **Please do not touch board before LED1 and LED2 start to blink.**
- 3. If auto tuning is successful, LED2 (Green) continues to blink and the board is ready to accept your touch sensing. **Note that the LED on the AE-CAP1-BWS board is not active with the demo code.**
- 4. If auto tuning fails, LED1 (Red) alone blinks to indicate a hardware issue. If you get a hardware issue, reference the debugging tips listed in item [4](#page-23-2) of Section [4.1.1](#page-22-2) for trouble shooting.

#### <span id="page-24-2"></span>**4.2.1.2 Communication with CTW for Synergy**

For communication with CTW for Synergy, set UART baud rate to 115200 to establish the communication.

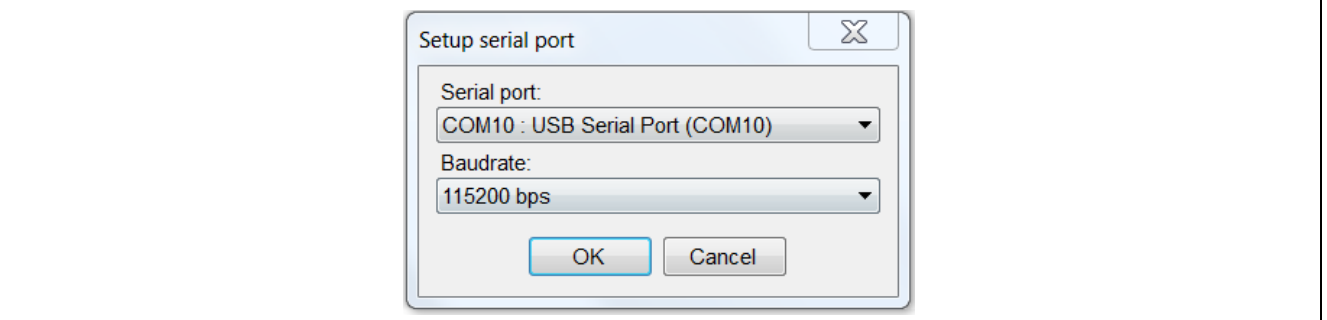

**Figure 32. UART Baudrate Setting**

See [Table 3](#page-24-3) to map the Silk Screen button marking to the touch sensor channel assignment.

#### <span id="page-24-3"></span>**Table 3. S124 AE-CAP1-BWS Silk Screen Marking and Mapping to Sensor Touch Channels**

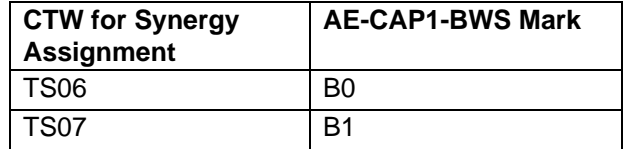

See the *AE-CAP1 Quick Start Guide* to review how to communicate with the CTW for Synergy.

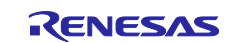

# <span id="page-25-0"></span>**4.3 Project AE\_CAP1\_S124\_ST\_UART\_Monitoring\_App**

[Figure 33](#page-25-3) shows the hardware settings to bring up the AE-CAP1-S124 and AE-CAP1-SC.

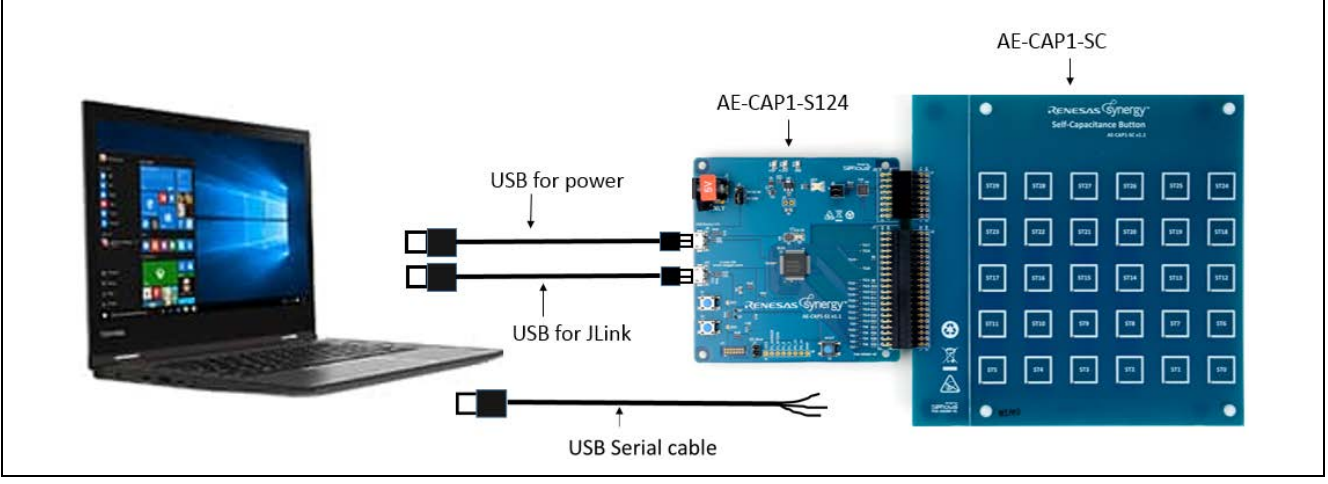

**Figure 33. Project AE\_CAP1\_S124\_ST\_UART\_Monitoring\_App Setup** 

- <span id="page-25-3"></span>1. On AE-CAP1-S1, leave jumper J4 open, orient jumper J2 towards USB Device and **un-install jumpers from J5 (leave J5 open)**. See [Figure 29](#page-22-3) for locations of J4, J2, and J5.
- 2. Connect AE-CAP1-S1 from J8 to PC using the USB cable included to provide power to the system.
- 3. Connect AE-CAP1-S124 from J10 to PC using the other USB cable included to provide the J-Link connection.
- 4. Build and download the project.

#### <span id="page-25-1"></span>**4.3.1 Operation for Project AE\_CAP1\_ST\_UART\_Monitoring\_App**

#### <span id="page-25-2"></span>**4.3.1.1 Standalone Mode**

Note: If you are running the system without connecting to the debugger, it is recommended to power on the system then press the **Reset** button to start the system.

Upon running, events happen in the system in the following sequence:

- 1. The system performs an auto tuning test on the self-capacitance button board (about 2 seconds).
- 2. When this auto tuning is finished, LED1 (Red) and LED2 (Green) on the AE-CAP1-S1 board blinks five times. **Please do not touch board before LED1 and LED2 start to blink.**
- 3. If auto tuning is successful, LED2 (Green) continues to blink and the board is ready to accept your touch sensing. Upon pressing, the LED1 (Red) lights up and turn off upon pressing release.

Note: S124 implements only 28 touch buttons. Button ST24 and ST25 on the upper right corner are not active.

4. If auto tuning fails, LED1 (Red) alone blinks to indicate a hardware issue. If you get a hardware issue, reference the debugging tips listed in item [4,](#page-23-2) Section [4.1.1](#page-22-2) for trouble shooting.

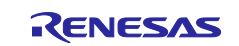

#### <span id="page-26-0"></span>**4.3.1.2 Communication with CTW for Synergy**

For communication with CTW for Synergy, set UART baud rate to 115200 to establish the communication:

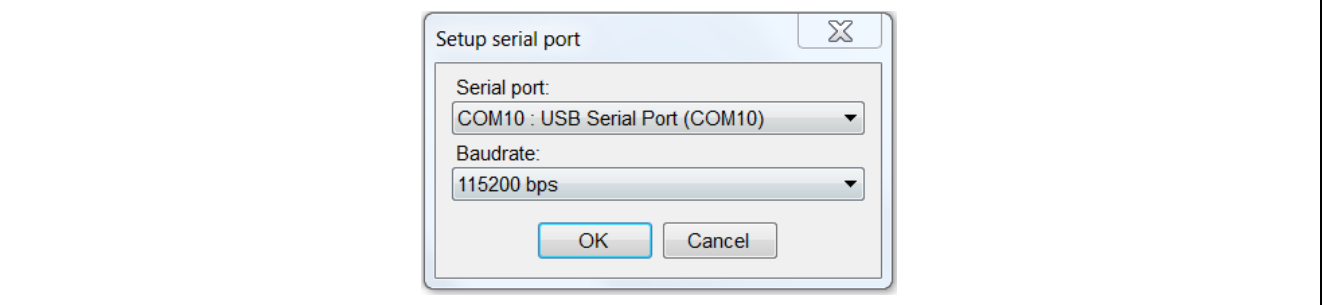

#### **Figure 34. UART Baudrate Setting**

See [Table 4](#page-26-2) to map the marking on the AE-CAP1-SC to the touch sensor channel on the S124 MCU.

<span id="page-26-2"></span>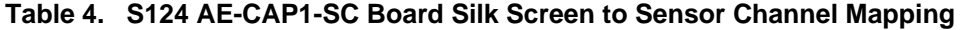

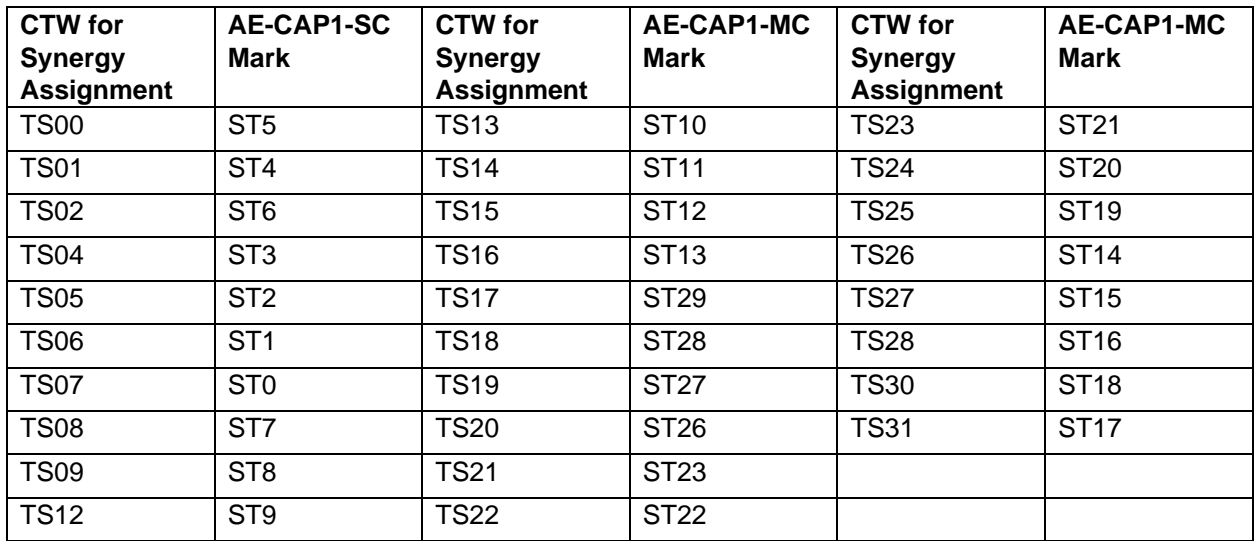

See the *AE-CAP1 Quick Start Guide* to review how to communicate with CTW for Synergy.

# <span id="page-26-1"></span>**4.4 Project AE\_CAP1\_S3\_BWS\_App**

Follow the hardware settings in [Figure 35](#page-26-3) to bring up AE-CAP1-S3A7 and AE-CAP1-BWS.

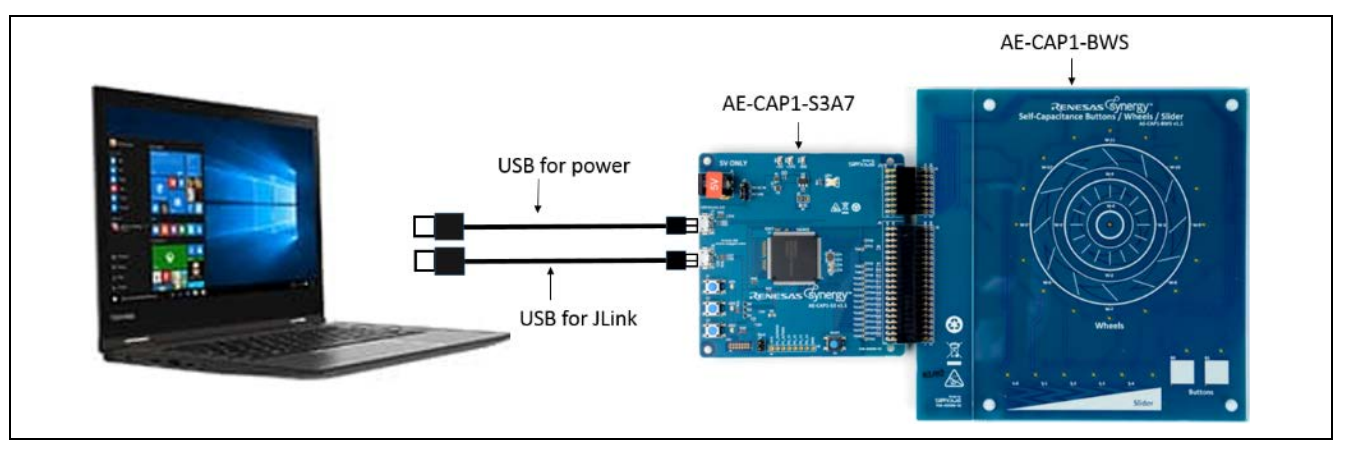

<span id="page-26-3"></span>**Figure 35. Project AE\_CAP1\_S3A7\_BWS\_App Hardware Setup**

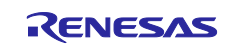

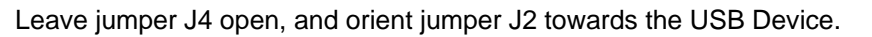

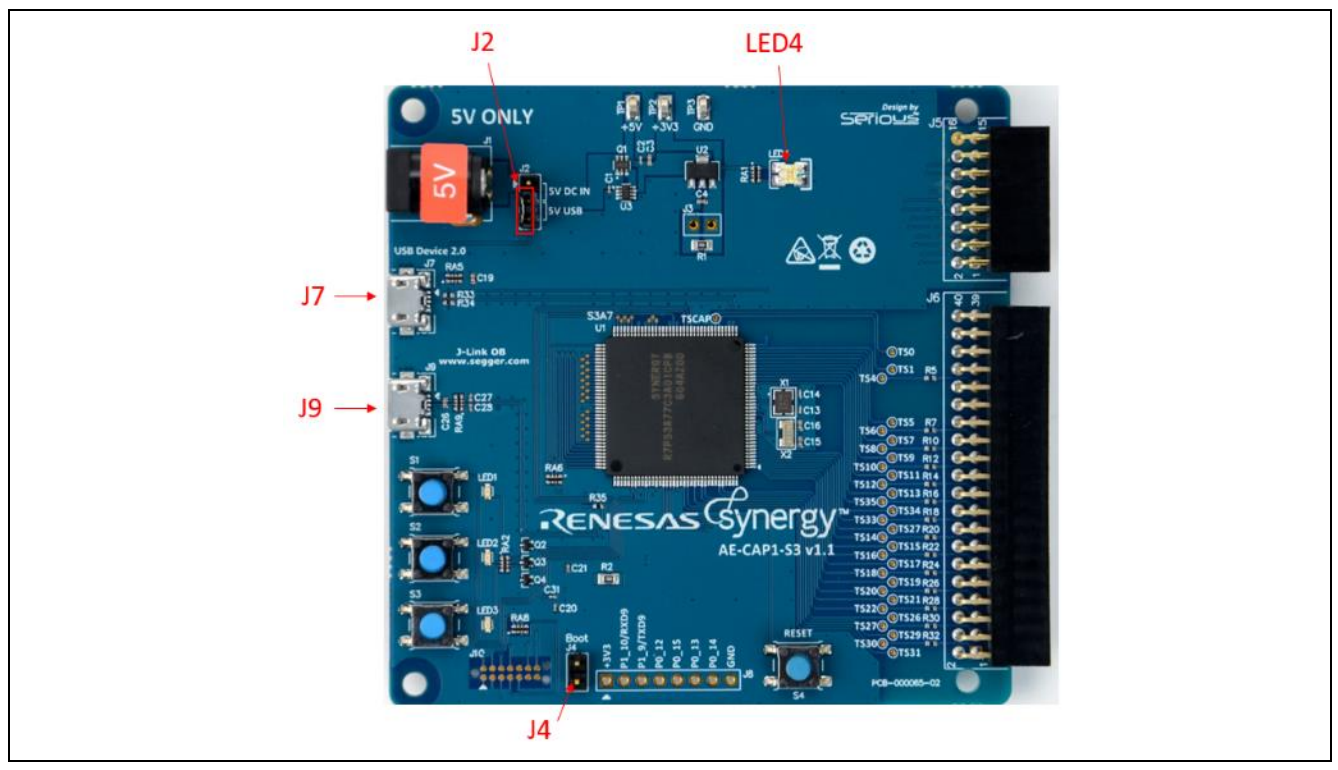

**Figure 36. AE-CAP1-S3 Setting**

- <span id="page-27-2"></span>1. Connect AE-CAP1-S3 from J7 to the PC using the USB cable included to provide power to the system.
- 2. Connect AE-CAP1-S3A7 from J10 to the PC using the other USB cable included to provide J-Link connection.
- 3. Build and download the project.

#### <span id="page-27-0"></span>**4.4.1 Operations for Project AE\_CAP1\_S3A7\_BWS\_App**

#### <span id="page-27-1"></span>**4.4.1.1 Standalone Mode**

Note: If you are running the system without connecting to the debugger, it is recommended to power on the system then press the **Reset** button to start the system.

Upon running, events happen in the system in the following sequence:

- 1. The system performs an auto tuning test on the Buttons/Wheels/Slider board (about 2 seconds).
- 2. When this auto tuning is finished, LED1 (Red), LED2 (Yellow) and LED3 (Green) on the AE-CAP1-S3 board blinks 5 times. **Do not touch the board before LED1, LED2 and LED3 start to blink.**
- 3. If auto tuning is successful, LED3 (Green) continues to blink and the board is ready to accept your touch. Below is the LED signaling scheme on the AE-CAP1-BWS Application board:
	- A. Touching any of the button illuminates the LED associated with that button. Try touch buttons B0 and B1 and W-0 and see the corresponding LED light up.
	- B. Sliding a finger up and down the slider area illuminates the LEDs along the top of the slider.
	- C. Your finger along the inner wheel and see the LEDs follow your finger movement.
	- D. Move your fingers along the outer wheel and see the LEDs follow your finger movement.
- 4. If auto tuning fails, LED1 (Red) alone blinks to indicate a hardware issue. If you get a hardware issue, reference the debugging tips listed in item 4, Section [4.1.1](#page-22-2) for trouble shooting

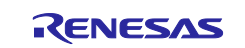

#### <span id="page-28-0"></span>**4.4.1.2 Communication with CTW for Synergy**

See the *AE-CAP1 Quick Start Guide* to review how to communicate with the CTW for Synergy. **Make sure you connect J7 USB Device port to PC when working with this program.** See [Table 5](#page-28-4) to map the AE-CAP1-BWS silk screen marking to the S3A7 sensor touch channels.

#### <span id="page-28-4"></span>**Table 5. S3A7 AE-CAP1-BWS Silk Screen Button Marking to Touch Sensor Channel Mapping**

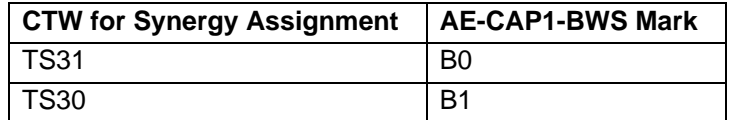

# <span id="page-28-1"></span>**4.5 Project AE\_CAP1\_S3A7\_ST\_App**

Use the following hardware settings to bring up the AE-CAP1-S3A7 and AE-CAP1-ST:

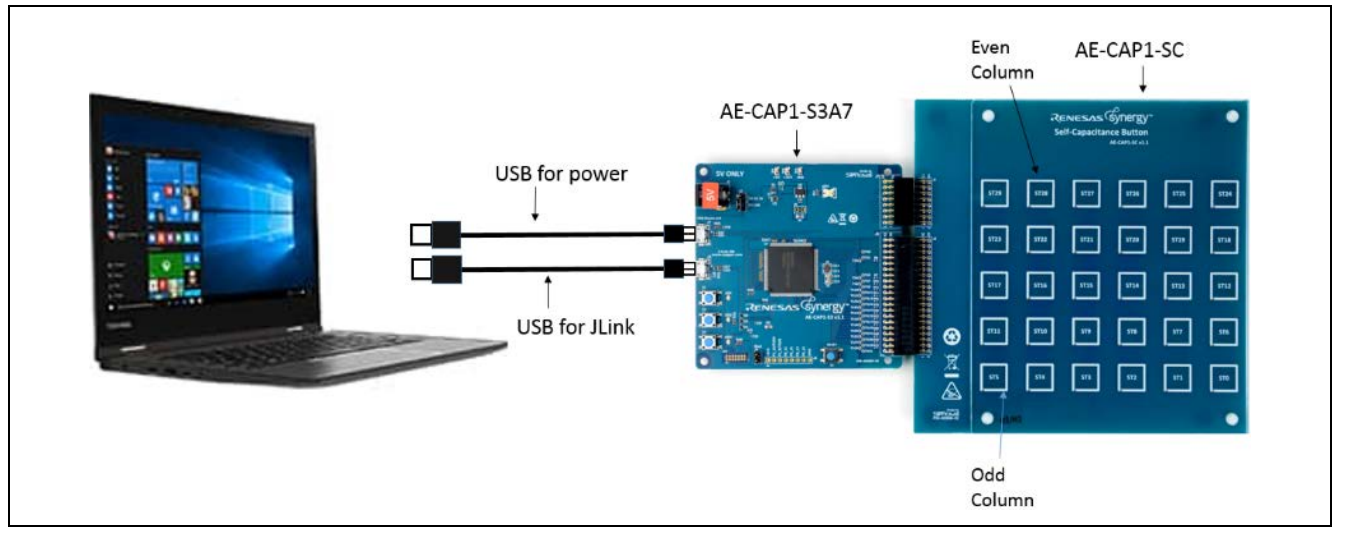

**Figure 37. Project AE\_CAP1\_S3A7\_ST\_App Hardware Setup**

- <span id="page-28-5"></span>1. See [Figure 36,](#page-27-2) AE-CAP1-S3 setting to setup jumpers on AE-CAP1-S3. Leave jumper J4 open; orient jumper J2 towards the USB Device.
- 2. Connect AE-CAP1-S3 from J7 to PC using the USB cable included to provide power to the system.
- 3. Connect AE-CAP1-S3A7 from J9 to PC using the other USB cable included to provide J-Link connection.
- 4. Build and download the project.

# <span id="page-28-2"></span>**4.6 Operations for Project AE\_CAP1\_S3A7\_ST\_App**

#### <span id="page-28-3"></span>**4.6.1.1 Standalone Mode**

Note: If you are running the system without connecting to the debugger, it is recommended to power on the system and then press the **Reset** button to start the system.

Upon running, events happen in the system in the following sequence:

- 1. The system performs an auto tuning test on the self-capacitance board.
- 2. When this auto tuning is finished, LED1 (Red), LED2 (Yellow), and LED3 (Green) on the AE-CAP1-S3 board blinks five times. **Do not touch board before LED1, LED2, and LED3 start to blink.**
- 3. If auto tuning is successful, LED3 (Green) continue to blink and the board is ready to sense user touch. A. Upon pressing the buttons on the odd columns of the AE-CAP1-SC board (see [Figure 37](#page-28-5) for the odd column definition), LED1 (Red) lights up and turns off when the press is released.
	- B. Upon pressing the buttons on the even columns of the AE-CAP1-SC board (see [Figure 37](#page-28-5) for the even column definition), LED2 (Yellow) lights up and turns off when the press is released.
- 4. If auto tuning fails, LED1 (Red) alone blinks to indicate a hardware issue. If you get a hardware issue, see the debugging tips listed in item 4, Section [4.4.1](#page-27-0) for troubleshooting.

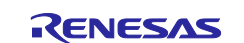

#### <span id="page-29-0"></span>**4.6.1.2 Communication with CTW for Synergy**

See the *AE-CAP1 Quick Start Guide* to setup communication and review how to communicate with the CTW for Synergy. **Make sure you connect J7 USB Device port to PC when working with this program**. See [Table 6](#page-29-2) to map AE-CAP1-SC silk screen marking to S3A7 MCU sensor touch channels.

| <b>CTW</b> for<br><b>Synergy</b><br><b>Assignment</b> | AE-CAP1-SC<br><b>Mark</b> | <b>CTW</b> for<br><b>Synergy</b><br><b>Assignment</b> | AE-CAP1-MC<br><b>Mark</b> | <b>CTW</b> for<br><b>Synergy</b><br><b>Assignment</b> | AE-CAP1-MC<br><b>Mark</b> |
|-------------------------------------------------------|---------------------------|-------------------------------------------------------|---------------------------|-------------------------------------------------------|---------------------------|
| <b>TS00</b>                                           | <b>ST29</b>               | <b>TS12</b>                                           | <b>ST18</b>               | <b>TS22</b>                                           | ST <sub>4</sub>           |
| <b>TS01</b>                                           | <b>ST28</b>               | <b>TS13</b>                                           | ST <sub>19</sub>          | <b>TS26</b>                                           | ST <sub>5</sub>           |
| <b>TS04</b>                                           | <b>ST27</b>               | <b>TS14</b>                                           | <b>ST12</b>               | <b>TS27</b>                                           | ST <sub>2</sub>           |
| <b>TS05</b>                                           | ST26                      | <b>TS15</b>                                           | ST13                      | <b>TS29</b>                                           | ST <sub>3</sub>           |
| <b>TS06</b>                                           | <b>ST24</b>               | <b>TS16</b>                                           | ST <sub>10</sub>          | <b>TS30</b>                                           | ST <sub>0</sub>           |
| <b>TS07</b>                                           | ST <sub>25</sub>          | <b>TS17</b>                                           | <b>ST11</b>               | <b>TS31</b>                                           | ST <sub>1</sub>           |
| <b>TS08</b>                                           | ST22                      | <b>TS18</b>                                           | ST <sub>8</sub>           | <b>TS32</b>                                           | <b>ST15</b>               |
| <b>TS09</b>                                           | <b>ST23</b>               | <b>TS19</b>                                           | ST <sub>9</sub>           | <b>TS33</b>                                           | <b>ST14</b>               |
| <b>TS10</b>                                           | ST20                      | <b>TS20</b>                                           | ST <sub>6</sub>           | <b>TS34</b>                                           | <b>ST17</b>               |
| <b>TS11</b>                                           | ST21                      | <b>TS21</b>                                           | ST <sub>7</sub>           | <b>TS35</b>                                           | ST16                      |

<span id="page-29-2"></span>**Table 6. S3A7 AE-CAP1-SC Silk Screen Marking to Touch Sensor Channel Mapping**

# <span id="page-29-1"></span>**5. References**

- 1. Visit [www.renesas.com/synergy/tools](http://www.renesas.com/synergy/tools) to learn more about development tools & utilities. Visit [www.renesas.com/synergy/solutionsgallery](https://www.renesas.com/synergy/solutionsgallery) to download them.
- 2. Download the application note *Capacitive Touch Hardware Design and Layout Guidelines for Synergy, RX200, and RX100* from [www.renesas.com/synergy/docs](https://www.renesas.com/synergy/docs) to learn about the hardware design guidelines for Renesas Synergy Capacitive Touch.
- 3. Download the application project *Tuning the Capacitive Touch Solution* from [www.renesas.com/us/en/software/D6003780.html](https://www.renesas.com/us/en/software/D6003780.html) to learn about the capacitive touch tuning with CTW for Synergy.
- 4. Download the Button and Slider Framework Module Guides:
	- *Capacitive Touch Button Framework Module Guide* [\(www.renesas.com/us/en/software/D6003125.html\)](https://www.renesas.com/us/en/software/D6003125.html)
	- *Capacitive Touch Slider Framework Module Guide* [\(www.renesas.com/us/en/software/D6003126.html\)](https://www.renesas.com/us/en/software/D6003126.html)

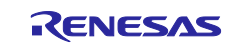

# **Website and Support**

Visit the following vanity URLs to learn about key elements of the Synergy Platform, download components and related documentation, and get support.

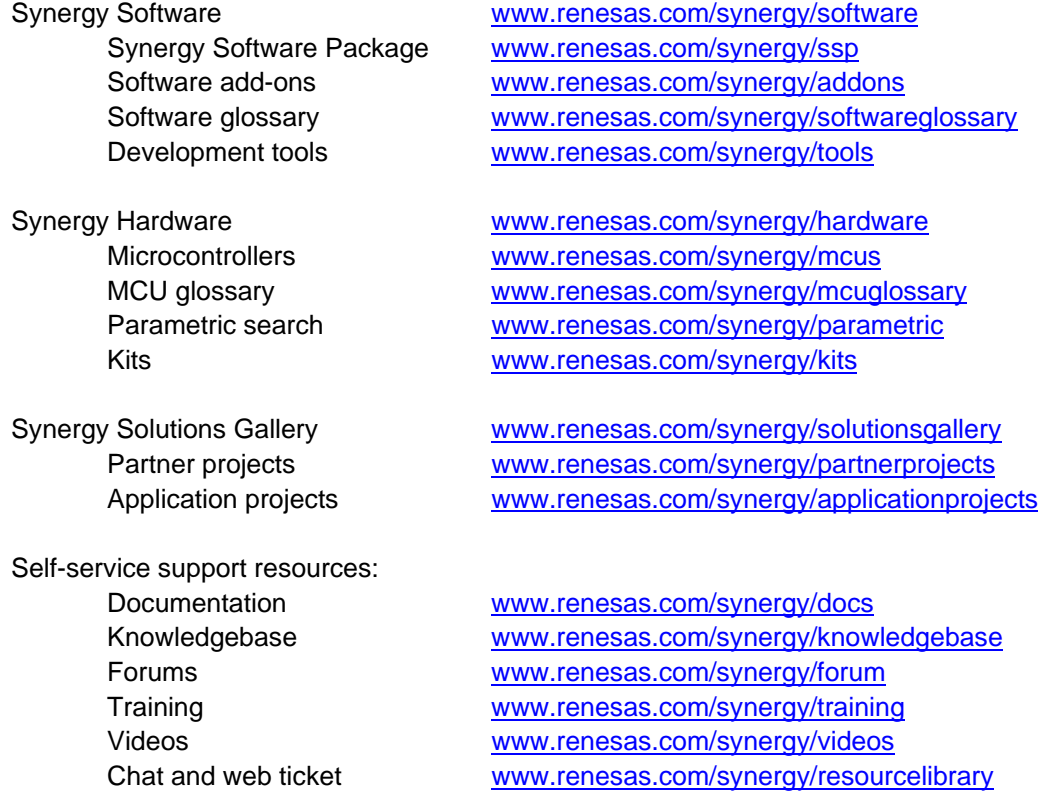

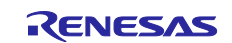

# <span id="page-31-0"></span>**Revision History**

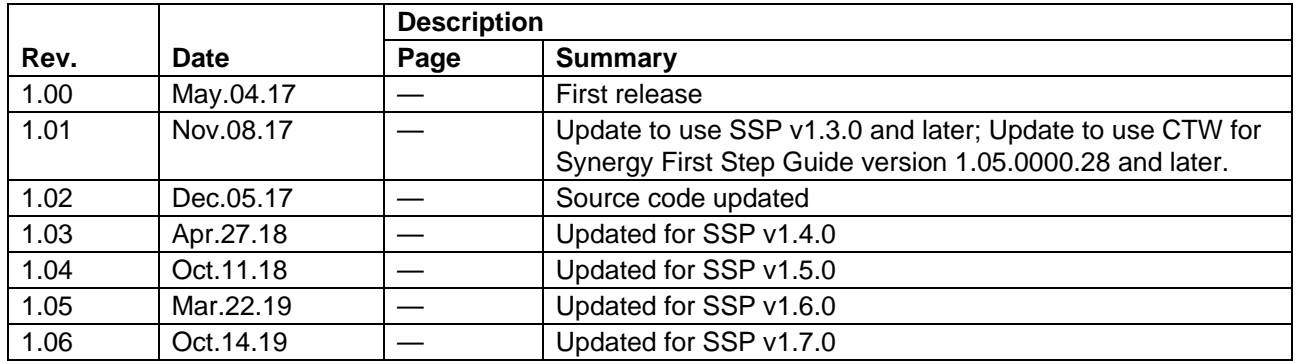

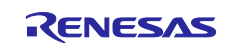

#### **Notice**

- 1. Descriptions of circuits, software and other related information in this document are provided only to illustrate the operation of semiconductor products and application examples. You are fully responsible for the incorporation or any other use of the circuits, software, and information in the design of your product or system. Renesas Electronics disclaims any and all liability for any losses and damages incurred by you or third parties arising from the use of these circuits, software, or information.
- 2. Renesas Electronics hereby expressly disclaims any warranties against and liability for infringement or any other claims involving patents, copyrights, or other intellectual property rights of third parties, by or arising from the use of Renesas Electronics products or technical information described in this document, including but not limited to, the product data, drawings, charts, programs, algorithms, and application examples.
- 3. No license, express, implied or otherwise, is granted hereby under any patents, copyrights or other intellectual property rights of Renesas Electronics or others.
- 4. You shall not alter, modify, copy, or reverse engineer any Renesas Electronics product, whether in whole or in part. Renesas Electronics disclaims any and all liability for any losses or damages incurred by you or third parties arising from such alteration, modification, copying or reverse engineering.
- 5. Renesas Electronics products are classified according to the following two quality grades: "Standard" and "High Quality". The intended applications for each Renesas Electronics product depends on the product's quality grade, as indicated below.
	- "Standard": Computers; office equipment; communications equipment; test and measurement equipment; audio and visual equipment; home electronic appliances; machine tools; personal electronic equipment; industrial robots; etc.

"High Quality": Transportation equipment (automobiles, trains, ships, etc.); traffic control (traffic lights); large-scale communication equipment; key financial terminal systems; safety control equipment; etc.

Unless expressly designated as a high reliability product or a product for harsh environments in a Renesas Electronics data sheet or other Renesas Electronics document, Renesas Electronics products are not intended or authorized for use in products or systems that may pose a direct threat to human life or bodily injury (artificial life support devices or systems; surgical implantations; etc.), or may cause serious property damage (space system; undersea repeaters; nuclear power control systems; aircraft control systems; key plant systems; military equipment; etc.). Renesas Electronics disclaims any and all liability for any damages or losses incurred by you or any third parties arising from the use of any Renesas Electronics product that is inconsistent with any Renesas Electronics data sheet, user's manual or other Renesas Electronics document.

- 6. When using Renesas Electronics products, refer to the latest product information (data sheets, user's manuals, application notes, "General Notes for Handling and Using Semiconductor Devices" in the reliability handbook, etc.), and ensure that usage conditions are within the ranges specified by Renesas Electronics with respect to maximum ratings, operating power supply voltage range, heat dissipation characteristics, installation, etc. Renesas Electronics disclaims any and all liability for any malfunctions, failure or accident arising out of the use of Renesas Electronics products outside of such specified ranges.
- 7. Although Renesas Electronics endeavors to improve the quality and reliability of Renesas Electronics products, semiconductor products have specific characteristics, such as the occurrence of failure at a certain rate and malfunctions under certain use conditions. Unless designated as a high reliability product or a product for harsh environments in a Renesas Electronics data sheet or other Renesas Electronics document, Renesas Electronics products are not subject to radiation resistance design. You are responsible for implementing safety measures to guard against the possibility of bodily injury, injury or damage caused by fire, and/or danger to the public in the event of a failure or malfunction of Renesas Electronics products, such as safety design for hardware and software, including but not limited to redundancy, fire control and malfunction prevention, appropriate treatment for aging degradation or any other appropriate measures. Because the evaluation of microcomputer software alone is very difficult and impractical, you are responsible for evaluating the safety of the final products or systems manufactured by you.
- 8. Please contact a Renesas Electronics sales office for details as to environmental matters such as the environmental compatibility of each Renesas Electronics product. You are responsible for carefully and sufficiently investigating applicable laws and regulations that regulate the inclusion or use of controlled substances, including without limitation, the EU RoHS Directive, and using Renesas Electronics products in compliance with all these applicable laws and regulations. Renesas Electronics disclaims any and all liability for damages or losses occurring as a result of your noncompliance with applicable laws and regulations.
- 9. Renesas Electronics products and technologies shall not be used for or incorporated into any products or systems whose manufacture, use, or sale is prohibited under any applicable domestic or foreign laws or regulations. You shall comply with any applicable export control laws and regulations promulgated and administered by the governments of any countries asserting jurisdiction over the parties or transactions.
- 10. It is the responsibility of the buyer or distributor of Renesas Electronics products, or any other party who distributes, disposes of, or otherwise sells or transfers the product to a third party, to notify such third party in advance of the contents and conditions set forth in this document.
- 11. This document shall not be reprinted, reproduced or duplicated in any form, in whole or in part, without prior written consent of Renesas Electronics. 12. Please contact a Renesas Electronics sales office if you have any questions regarding the information contained in this document or Renesas
- Electronics products. (Note1) "Renesas Electronics" as used in this document means Renesas Electronics Corporation and also includes its directly or indirectly controlled
- subsidiaries.
- (Note2) "Renesas Electronics product(s)" means any product developed or manufactured by or for Renesas Electronics.

(Rev.4.0-1 November 2017)

#### **Corporate Headquarters Contact information**

TOYOSU FORESIA, 3-2-24 Toyosu, Koto-ku, Tokyo 135-0061, Japan [www.renesas.com](https://www.renesas.com/)

#### **Trademarks**

Renesas and the Renesas logo are trademarks of Renesas Electronics Corporation. All trademarks and registered trademarks are the property of their respective owners.

For further information on a product, technology, the most up-to-date version of a document, or your nearest sales office, please visit: [www.renesas.com/contact/.](https://www.renesas.com/contact/)